# Taxprep des particuliers

# GUIDE DE DÉMARRAGE **2020**

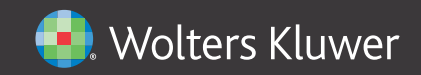

# **Droits d'auteur**

© 2020-2021 Wolters Kluwer Canada Limitée.

Tous droits réservés. Toute reproduction du logiciel ou de la documentation qui s'y rattache, en tout ou en partie, par quelque procédé que ce soit ou toute forme de stockage ou d'extraction de l'information est strictement interdite sans le consentement écrit au préalable de Wolters Kluwer Canada Limitée.

LA RESPONSABILITÉ DE WOLTERS KLUWER CANADA LIMITÉE POUR LES DOMMAGES OU AUTRES PERTES ENVERS L'UTILISATEUR OU TOUTE AUTRE PERSONNE OU ENTITÉ NE DÉPASSERA JAMAIS LE PRIX PAYÉ POUR LA LICENCE D'UTILISATION DU LOGICIEL, PEU IMPORTE LA NATURE DE LA RÉCLAMATION.

Excel, MS-Word, Microsoft Mail, Microsoft Windows, Windows et Windows 7, sont des marques de commerce de la Microsoft Corporation.

Adobe Acrobat Reader© est une marque de commerce d'Adobe Systems Incorporated.

« Taxprep » et « CCH IntelliConnect » sont des marques déposées de Wolters Kluwer Canada Limitée.

« CCH » et « CCH iFirm » dont des marques déposées de CCH Incorporated.

# **Introduction**

Merci d'avoir choisi *Taxprep des particuliers* 2020.

Le **Guide de démarrage** a été conçu dans le but de vous familiariser avec le logiciel *Taxprep des particuliers* et de vous offrir quelques trucs sur son utilisation. Ce guide n'est toutefois pas un cours détaillé sur le logiciel. Veuillez vous référer à l'Aide en tout temps si vous avez besoin d'assistance technique ou fiscale. Pour obtenir de l'information à propos des changements fiscaux, veuillez consulter les *Notes de version* accompagnant chaque version.

# Table des matières

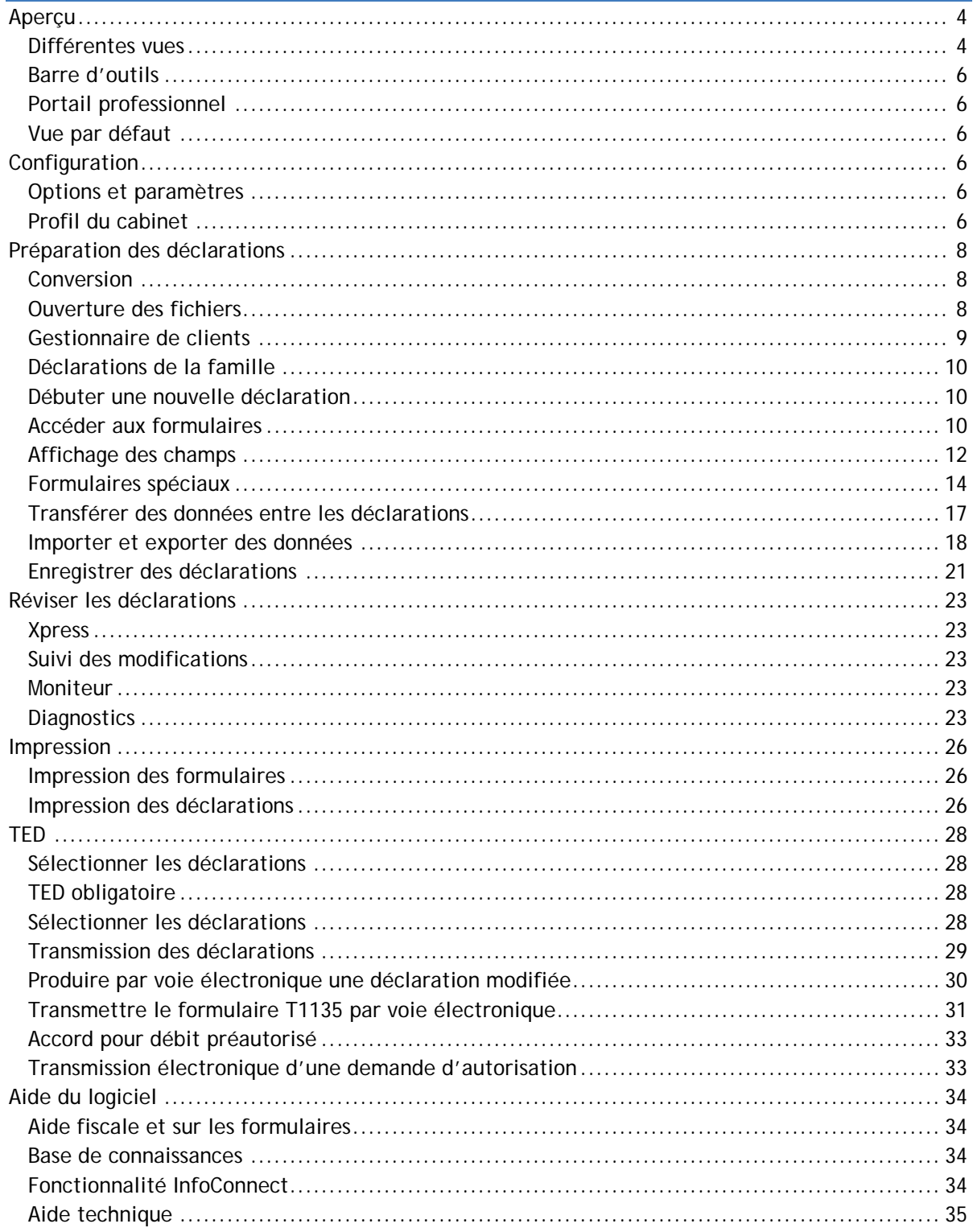

# <span id="page-4-0"></span>**Aperçu**

**p** 

۱È

Ġ.

⊞

Y

℀

₩

#### <span id="page-4-1"></span>**Différentes vues**

*Taxprep des particuliers* comprend plusieurs vues vous permettant d'effectuer différentes opérations dans le logiciel.

#### **Vues de** *Taxprep des particuliers* **:**

Le **Portail professionnel** fournit de l'information importante à propos du logiciel, des nouvelles fiscales de même que des liens pour communiquer avec le Service à la clientèle ainsi que le Soutien technique et fiscal.

Le **Gestionnaire de clients** affiche toutes les déclarations de revenus. Vous pouvez l'utiliser pour ouvrir et convertir des fichiers, imprimer des déclarations, transmettre électroniquement des déclarations, créer des rapports et exécuter d'autres tâches qui vous aideront à gérer le processus de traitement de la déclaration de revenus.

Le **Gestionnaire de clients (mode Planification)** permet d'accéder facilement à tous les fichiers de planification que vous avez créés.

La vue **Déclaration** est l'endroit où vous préparez la déclaration de revenus. C'est à partir de cette vue que vous pouvez imprimer ou transmettre les déclarations de revenus du fichier-client courant.

La vue **Modèles d'impression** est l'endroit où vous définissez les paramètres d'impression pour chaque formulaire inclus dans la déclaration de revenus, comme le nombre de copies et la sélection de l'imprimante.

La vue **Profils du cabinet** vous permet de créer et de gérer plusieurs profils du cabinet.

La vue **Filtres et diagnostics** contient des filtres et des diagnostics prédéfinis et personnalisés que vous pouvez appliquer dans le Gestionnaire de clients ou dans le volet **Diagnostics** pour générer des rapports ou identifier certaines situations.

La vue **Lettres et étiquettes** vous permet de créer des modèles personnalisés pour des lettres, étiquettes et factures.

La vue **Tables de taux** indique les valeurs et les taux utilisés dans la déclaration de revenus pour l'année courante et vous permet de modifier les taux utilisés dans le mode Planification.

Le **Journal TED**, qui enregistre toutes les transactions électroniques, vous permet d'effectuer un suivi des transmissions TED et de créer des rapports.

La vue **Archives TED** est utilisée pour conserver des transactions archivées provenant du Journal TED.

#### **Accéder aux vues**

Vous pouvez accéder aux différentes vues à l'aide du bouton **Menu**.

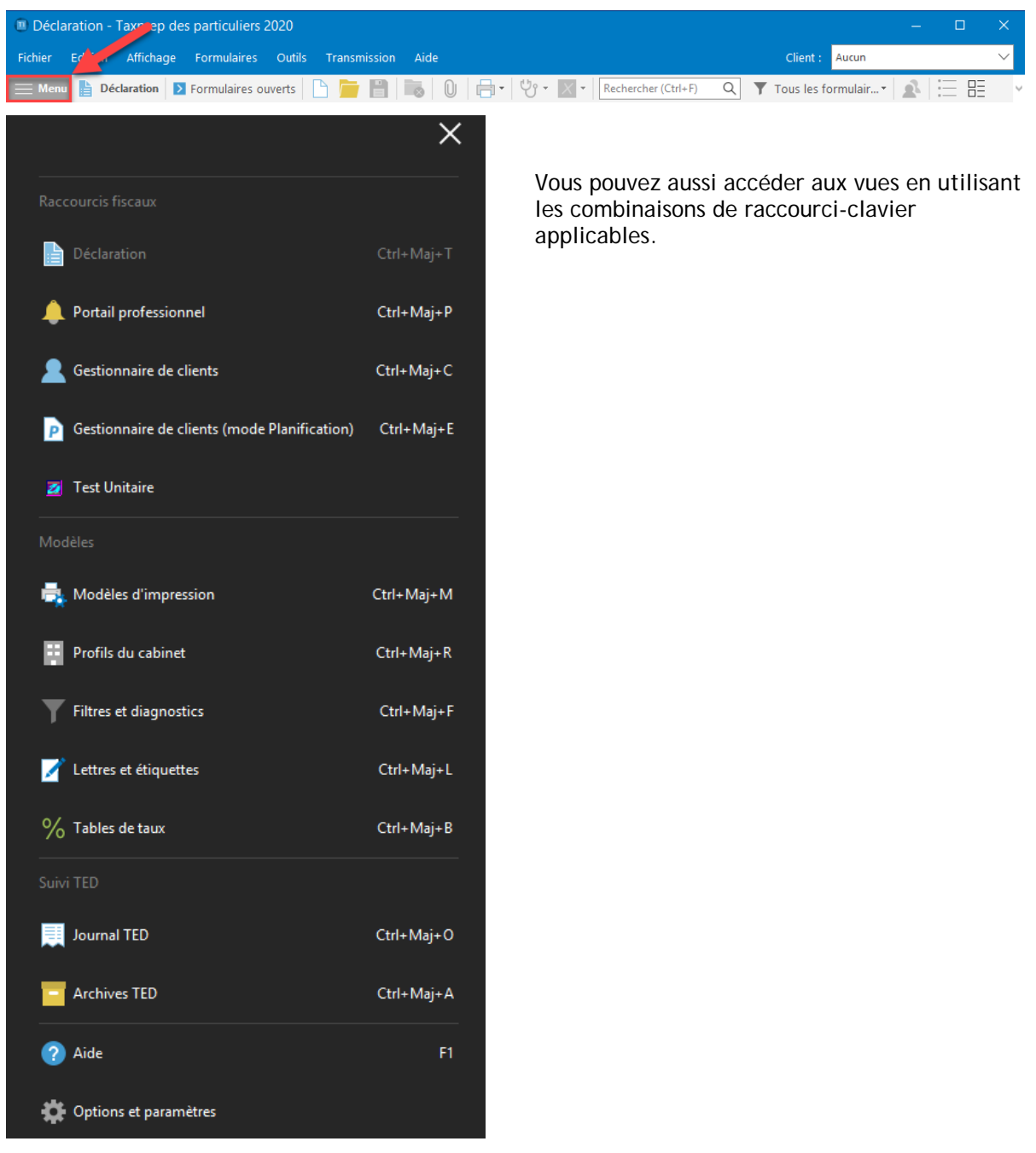

Le nom de la vue courante apparaît à côté du bouton **Menu**.

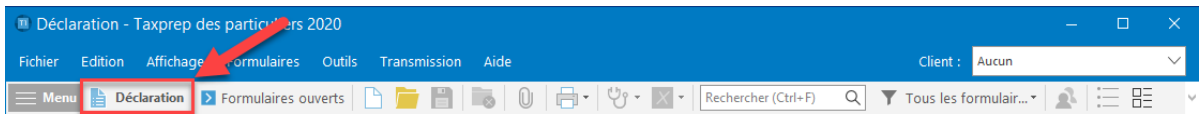

# <span id="page-6-0"></span>**Barre d'outils**

La barre d'outils permet un accès rapide aux commandes les plus communes du logiciel.

Déclaration | < Gestionnaire de formulaires | B **E b**  $\boxed{0}$   $\boxed{=}$   $\cdot$   $\boxed{2}$   $\rightarrow$   $\boxed{2}$   $\boxed{Q}$   $\cdot$   $\boxed{Q}$  Fermer tous les formulaires  $\boxed{ }$  Guide fiscal CCH

Les icônes affichées sur la barre d'outils varieront. Par exemple, différentes icônes s'afficheront selon que vous soyez dans la vue Gestionnaire de formulaires ou que vous consultiez un formulaire.

Les icônes de la barre d'outils varieront d'une vue en à l'autre, puisque certaines commandes pourraient ne pas être applicables dans toutes les vues.

# <span id="page-6-1"></span>**Portail professionnel**

Le Portail professionnel est une page Web dédiée qui offre des liens menant à l'information la plus à jour sur *Taxprep des sociétés* et qui comprend des alertes automatiques vous signalant la disponibilité des dernières mises à jour du logiciel. Sur le Portail professionnel, vous verrez un lien vers le Centre d'aide ainsi que vers des documents de soutien, en plus de liens menant à des ressources de formation et à la Base de connaissance interrogeable. Le Portail professionnel fournit également des renseignements sur comment communiquer avec le Service à la clientèle et le Centre de soutien de *Taxprep*. Pour obtenir de plus amples renseignements sur le Centre d'aide de *Taxprep* et la Base de connaissances, consultez la page [34.](#page-34-0)

# <span id="page-6-2"></span>**Vue par défaut**

Lorsque vous lancez *Taxprep des particuliers*, la vue **Déclaration** s'affiche par défaut. Cependant, en utilisant la commande **Outils/Options et paramètres** (voir la section ci-dessous pour obtenir plus de détails)**,** vous pouvez configurer le logiciel afin qu'il s'ouvre automatiquement dans le **Gestionnaire de clients** ou le **Journal TED**.

# <span id="page-6-3"></span>**Configuration**

## <span id="page-6-4"></span>**Options et paramètres**

Vous pouvez configurer la plupart des aspects du logiciel en utilisant la commande **Options et paramètres** disponible sous le menu **Outils**.

**Remarque :** Si vous utilisez la version **Réseau**, plusieurs options et paramètres peuvent être configurés à l'avance pour certains groupes d'utilisateurs. Consultez votre administrateur réseau pour obtenir plus de renseignements.

Cliquez sur le titre de la section pour lire une description des contenus dans chaque section. Tous les changements que vous effectuerez seront automatiquement enregistrés lorsque vous cliquerez sur **OK** ou sur **Appliquer**.

**Remarque :** Les options et paramètres sont enregistrés sur votre poste de travail et sont uniques à votre système.

# <span id="page-6-5"></span>**Profil du cabinet**

Votre profil du cabinet est configuré dans la vue **Profils du cabinet**. Vous pouvez avoir plusieurs profils de cabinet (par exemple, vous pouvez avoir un profil du cabinet uniquement pour les déclarations qui ne sont pas préparées en échange d'une rémunération).

Cliquez sur **Nouveau** pour créer un profil du cabinet. Si vous ne créez pas de profil du cabinet, le logiciel utilisera les paramètres par défaut pour les différentes options présentées dans le profil du cabinet et la case servant à inscrire le nom de votre cabinet demeurera vide à la dernière page de la déclaration fédérale.

L'écran de saisie du profil du cabinet comporte huit onglets : **Profil**, **Personnel, Formulaires d'autorisation**, **TED**, **Lettre au client**, **Facture**, **Intérêts** et **TaxprepConnect**.

Y **TRUC**

La barre d'outils variera de vue en vue, puisque certaines commandes ne s'appliquent pas à toutes les vues. Utilisez la commande **Barre d'outils** à partir du menu **Affichage** pour choisir la barre d'outils qui sera affichée.

**TRUC**

Lorsque vous créez des profils du cabinet additionnels, vous pouvez effectuer une copie de tout profil existant et simplement changer les champs sélectionnés.

Cliquez sur l'onglet **Profil** pour inscrire de l'information à propos de votre cabinet ainsi que vos préférences lors de la préparation et de la production de vos déclarations.

Cliquez sur l'onglet **Personnel** pour inscrire les noms des membres du personnel et des associés qui utilisent *Taxprep des particuliers* afin de pouvoir les sélectionner dans chaque déclaration à des fins de suivi.

Cliquez sur l'onglet **AUTORISATION** pour inscrire l'information et modifier les paramètres utilisés lorsque vous remplissez et soumettez une demande d'autorisation dans *Taxprep des particuliers*.

Cliquez sur l'onglet **TED** pour modifier les paramètres utilisés lors de la transmission électronique des déclarations T1 et TP1, des demandes d'autorisation, des déclarations de renseignements T1135, des accords pour débit préautorisé et de l'ADC express. Cet onglet vous permet également de modifier l'information définie par défaut pour l'escompteur.

Cliquez sur l'onglet **Lettre au client** pour configurer les options de la lettre au client, incluant la rédaction de paragraphes d'introduction et de conclusion standards.

Cliquez sur l'onglet **Facture** pour configurer vos options de facturation, incluant les frais standards pour la facture détaillée.

Cliquez sur l'onglet **Intérêts** afin de configurer les paramètres définis par défaut pour le formulaire **Intérêts** (code d'accès : **INTERETS**), lequel peut être utilisé aux fins du calcul des intérêts sur les soldes impayés et les pénalités pour production tardive.

Cliquez sur l'onglet **TaxprepConnect** afin de configurer les paramètres par défaut pour le rapprochement et le transfert des données téléchargées à l'aide de **TaxprepConnect**.

Lorsqu'un profil du cabinet spécifique est enregistré pour la première fois, le logiciel affiche la boîte de dialogue **Propriétés du modèle d'impression**.

Vous pouvez inscrire un nouveau nom de même qu'une description de votre profil du cabinet. Choisissez **Par défaut** si vous voulez que le profil du cabinet soit sélectionné par défaut. Vous pouvez changer l'information contenue dans cette boîte de dialogue en tout temps en utilisant la commande **Définir les propriétés** à partir du menu contextuel. Cliquez sur **OK** pour retourner à la vue **Profils du cabinet**.

Tous les profils que vous créez apparaissent dans la liste des **profils du cabinet**. Un crochet apparaîtra à côté du profil du cabinet par défaut.

Consultez l'Aide pour obtenir plus de renseignements à propos du Profil du cabinet.

# <span id="page-8-0"></span>**Préparation des déclarations**

# <span id="page-8-1"></span>**Conversion**

Si votre cabinet a utilisé *Taxprep des particuliers* l'an dernier, les fichiers de vos clients peuvent être convertis. Vous pouvez également convertir les données des fichiers qui ont été créés dans un autre logiciel d'impôt des particuliers.

#### **Qu'est-ce qu'une conversion?**

La procédure de conversion crée un nouveau fichier pour l'année d'imposition courante en fonction de celui de la déclaration de l'année précédente, vous évitant ainsi d'avoir à réinscrire tous les renseignements recueillis.

Lorsqu'un fichier est converti, les renseignements permanents (p. ex. : nom, adresse, date de naissance) sont retenus et les soldes de fermeture des montants convertis (p. ex. : fraction non amortie du coût en capital, pertes inutilisées de l'année précédente et droits de cotisation à un REER) deviennent les soldes d'ouverture.

De plus, si le fichier a été préparé avec *Taxprep des particuliers* l'an dernier, les données inscrites dans le fichier de l'année précédente sont conservées à des fins de comparaison.

#### **Utilisation de la conversion**

À partir de la vue **Déclaration**, vous pouvez convertir un ou plusieurs fichiers-clients à partir d'un dossier unique de la façon suivante :

- À partir du menu **Fichier**, cliquez sur **Conversion**.
- Sélectionnez le dossier où se trouvent les fichiers-clients à convertir.
- Sélectionnez le ou les fichiers-clients de l'année précédente que vous voulez convertir.
- Cliquez sur **Ouvrir**.
- La boîte de dialogue **Conversion** apparaîtra à l'écran. À partir des onglets **Options de fichiers** et **Données converties**, activez les options désirées.
- Cliquez sur **OK** pour démarrer le processus de conversion.

Lorsqu'un seul fichier est converti, le formulaire *Identification* est alors ouvert.

#### **Convertir des fichiers à partir de dossiers multiples**

Si vos fichiers des années précédentes se trouvent dans différents dossiers, utilisez le Gestionnaire de clients afin de consulter une liste incluant tous les fichiers de l'année précédente qui se trouvent dans plusieurs endroits et sélectionnez les fichiers que vous voulez convertir.

#### **Convertir des fichiers à partir d'autres logiciels**

Fichiers Taxprep (\*.119) Fichiers Taxprep (\*.119) Fichiers Cantax (\*.p19) Fichiers DT Max (DT1SEC) (DT1SEC) Fichiers ProFile T1 (\*.19t) Fichiers TaxCycle T1 (\*.2019T1)

Vous pouvez convertir des fichiers provenant d'un autre logiciel de la même manière que vous convertissez vos fichiers dans *Taxprep des particuliers*.

Si vous les convertissez à partir de la vue **Déclaration**, sélectionnez le type approprié de fichier dans la liste déroulante de la boîte de dialogue **Conversion**.

Si vous convertissez des fichiers provenant d'un autre logiciel à partir du **Gestionnaire de clients**, sélectionnez le type de fichier approprié à partir de la liste située à côté du filtre « Fichiers à convertir ».

## <span id="page-8-2"></span>**Ouverture des fichiers**

Si vos fichiers ont déjà été convertis, vous n'avez qu'à ouvrir le fichier et à continuer à travailler à partir de celui-ci. Pour ouvrir un fichier, sélectionnez **Ouvrir** à partir du menu **Fichier** ou du **Gestionnaire de clients**.

Vous pouvez avoir plusieurs fichiers ouverts en même temps dans *Taxprep*.

Vous pouvez ouvrir plusieurs fichiers-clients à la fois à partir du **Gestionnaire de clients**. Sélectionnez simplement les fichiers-clients que vous voulez ouvrir, puis, à partir du menu **Fichier**, cliquez sur **Ouvrir**.

#### **Ouverture de fichiers de l'année précédente à l'aide des raccourcis**

Au moment de la conversion d'un fichier-client de l'année précédente, un raccourci vers ce fichier sera automatiquement créé. Le raccourci vous permettra d'accéder rapidement au fichier de l'année précédente et sera accessible par la commande **Année précédente/Ouvrir le fichierclient de l'année précédente** du menu **Fichier** ou par les touches Ctrl+E. Le fichier sera aussi accessible en cliquant sur l'icône **Année précédente** de la barre d'outils et en sélectionnant un raccourci menant à un fichier d'une année précédente.

Lorsque vous cliquez sur le raccourci pour accéder au fichier-client de 2019, celui-ci s'ouvre dans la version 2019 de *Taxprep des particuliers*, pourvu que le logiciel soit installé et accessible. De façon similaire, si vous avez un raccourci permettant d'accéder à un fichier-client d'une version antérieure à la version 2019, celui-ci s'ouvrira dans la version appropriée de *Taxprep des particuliers*, pourvu que le logiciel soit installé et accessible.

Vous pouvez également modifier ou supprimer des raccourcis existants et en créer de nouveaux manuellement.

### <span id="page-9-0"></span>**Gestionnaire de clients**

Le Gestionnaire de clients affiche les renseignements de base contenus dans tous les fichiers et est utilisé chaque fois que vous effectuez des tâches à partir de plusieurs déclarations, par exemple :

- ouvrir des déclarations;
- convertir des données;
- recalculer des déclarations;
- changer l'état de la déclaration;
- verrouiller les données;
- appliquer des mots de passe;
- importer des données;
- générer des rapports sur vos clients;
- imprimer des déclarations;
- imprimer des lettres et des étiquettes;
- transmettre par voie électronique;
- synchroniser les coordonnées de vos contacts avec *iFirm*.

Le Gestionnaire de clients est également utile pour trouver facilement les fichiers que vous voulez ouvrir. Vous pouvez trier vos déclarations en fonction de n'importe quel champ et trouver une déclaration en inscrivant le nom du contribuable.

Pour obtenir plus de détails à propos du Gestionnaire de clients, veuillez consulter l'Aide.

**Remarque :** Un suivi avancé des déclarations de revenus peut être effectué avec *Taxprep Dashboard*. Pour obtenir de plus amples renseignements, consultez le [https://www.taxprep.com/fr/.](https://www.taxprep.com/fr/)

# <span id="page-10-0"></span>**Déclarations de la famille**

Les déclarations du contribuable, du conjoint et des personnes à charge peuvent faire partie du même fichier, facilitant ainsi l'échange de renseignements entre les déclarations.

Vous pouvez basculer entre les déclarations du contribuable et du conjoint de l'une des façons suivantes :

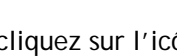

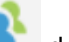

 $\frac{1}{2}$  cliquez sur l'icône de la barre d'outils;

- cliquez sur **Aller au conjoint** à partir du menu **Affichage**; ou
- appuyez sur Alt+F7.

La liste déroulante **Client** dans le coin supérieur droit de la fenêtre de la déclaration affiche tous les fichiers-clients ouverts ainsi que les noms des particuliers dont les déclarations se trouvent dans chaque fichier-client ouvert.

Vous pouvez aussi utiliser cette liste pour sélectionner une déclaration spécifique à partir de n'importe quel fichier-client ouvert.

Par défaut, les déclarations du contribuable, du conjoint et des personnes à charge sont de couleurs différentes.

# <span id="page-10-1"></span>**Débuter une nouvelle déclaration**

Cliquez sur **Nouveau** pour débuter une nouvelle déclaration.

*Taxprep des particuliers* ouvrira le formulaire *Identification*.

Si vous utilisez *CCH iFirm®*, vous pouvez synchroniser certains renseignements d'identification entre le fichier-client *Taxprep* et vos contacts *CCH iFirm*. Veuillez consulter l'Aide pour en savoir davantage. Si vous préparez des déclarations pour le contribuable et son conjoint, sélectionnez l'état civil à partir du formulaire *Identification*. Activez ensuite la case à cocher **Déclarations du contribuable et du conjoint traitées ensemble**.

**Remarque :** Les déclarations appariées peuvent facilement être séparées en fichiers-clients distincts, au besoin, en désactivant la case à cocher **Déclarations du contribuable et du conjoint traitées ensemble**.

Si le contribuable est marié ou conjoint de fait et que la déclaration n'est pas appariée, le revenu du conjoint doit être indiqué (nécessaire aux fins de la TED ainsi que pour le code à barres qui s'imprime sur la déclaration T1).

**Remarque :** Si aucun revenu n'est inscrit dans la déclaration du conjoint, le revenu du conjoint ne sera pas calculé, sauf si vous activez la case à cocher **Le revenu net du conjoint est néant ou négatif**.

# <span id="page-10-2"></span>**Accéder aux formulaires**

Il existe deux méthodes différentes pour accéder aux formulaires de *Taxprep des particuliers* : les sélectionner à partir du Gestionnaire de formulaires ou les sélectionner à l'aide de l'outil **Xpress**.

#### **Gestionnaire de formulaires**

Pour voir le Gestionnaire de formulaires, appuyez sur F4 ou cliquez sur l'icône **Gestionnaire de formulaires** à partir de la barre d'outils.

Le Gestionnaire de formulaires facilite l'accès aux nombreux formulaires disponibles dans *Taxprep*.

Sélectionnez simplement le formulaire auquel vous désirez accéder, puis ouvrez-le en appuyant sur Enter ou en double-cliquant dessus.

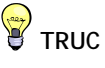

Si vous avez des déclarations distinctes que vous voulez traiter ensemble (p. ex. : si le couple est maintenant considéré comme étant formé par des conjoints de fait), vous pouvez les combiner dans un fichier familial en sélectionnant l'option d'appariement.

Pour vous aider à retrouver rapidement vos formulaires, *Taxprep* assigne un code d'accès à chacun d'eux. Vous n'avez qu'à inscrire les premiers caractères du code d'accès et *Taxprep* recherchera ce code pour vous.

**Composition des codes d'accès :**

- Déclaration : **T1** pour la déclaration fédérale, **TP1** pour la déclaration du Québec
- Annexes : Numéro de l'annexe précédé de la lettre A (exemple : **A7** pour l'annexe 7)
- Feuillets : Numéro du feuillet précédé de la lettre **T** (exemple : **T4**)
- Grilles : Acronyme ou courte appellation (exemple : **REER** pour la Grille du REER)

**Remarque :** Pour les formulaires du Québec, ajoutez la lettre « **Q** » devant le code d'accès (exemple : **QB** pour l'annexe B).

Si vous ne connaissez pas le code d'accès d'un formulaire, vous pouvez utiliser le champ de recherche de la barre d'outils (ou appuyez sur les touches de raccourci **Ctrl+F**). Inscrivez simplement l'expression de recherche voulue et le logiciel affichera tous les formulaires contenant cette expression dans leur code d'accès, leur titre ou leur description.

#### **Formulaires ouverts**

Une fois le formulaire ouvert, un onglet représentant le formulaire apparaîtra dans le haut de celui-ci. Cliquez sur l'onglet de votre choix pour accéder à l'un des formulaires ouverts. Cliquez sur le bouton **Fermer** (X) ou appuyez sur **Esc** pour fermer le formulaire ainsi que son onglet.

Vous pouvez également vous déplacer d'un formulaire à l'autre à l'aide de la commande **Branchement** (p. ex. : débuter dans la déclaration, puis effectuer un branchement vers un autre formulaire).

Appuyez sur F6 pour basculer entre le formulaire courant et le dernier formulaire consulté.

Appuyez sur F8 pour basculer entre les formulaires fédéraux et provinciaux équivalents.

Appuyez sur F4 pour basculer entre le Gestionnaire de formulaires et les formulaires ouverts.

**Remarque :** Le logiciel conservera l'information sur quels formulaires étaient ouverts et à quel endroit le curseur était placé, de sorte qu'à l'ouverture suivante du fichier (par n'importe quel utilisateur), les mêmes formulaires seront automatiquement ouverts.

#### **Xpress**

L'outil Xpress vous permet de visualiser les données de la déclaration dans un tableau. Vous pouvez sélectionner un filtre afin de limiter les données affichées (p. ex. : vous pouvez décider de voir uniquement les données saisies au cours de l'année courante).

Les données de l'outil Xpress sont entièrement interactives avec les données des formulaires. Tout changement apporté dans le formulaire sera immédiatement reflété dans le tableau Xpress et vice versa.

Plutôt que de passer d'un formulaire à l'autre pour inscrire des données, vous pouvez, grâce à l'outil Xpress, faire tout simplement défiler la liste des données saisies au cours des années précédentes et inscrire les montants de l'année courante.

À partir du menu **Affichage**, sélectionnez **Xpress** (ou cliquez sur l'icône **Xpress** à partir de la barre d'outils **Avancée**) pour afficher l'outil Xpress. Deux options s'offrent à vous pour l'affichage de l'outil Xpress : **Ancrer** et **Faire flotter**.

Si vous choisissez **Ancrer**, l'outil Xpress sera affiché dans un volet situé dans le bas de la fenêtre *Taxprep*. Si vous choisissez **Faire flotter**, l'outil Xpress sera affiché dans une fenêtre distincte que vous pouvez déplacer (p. ex., dans un second écran). L'outil Xpress peut également être un outil utile pour réviser la déclaration. Veuillez consulter la page [23](#page-23-1) pour obtenir plus de détails.

11

**TRUC** Puisque la plupart des déclarations utilisent sensiblement les mêmes formulaires et champs d'une année à

l'autre, l'utilisation de l'outil Xpress est une excellente façon d'accéder rapidement aux champs que vous devrez probablement remplir cette année.

#### **Branchement (F9)**

Lorsque vous consultez un formulaire, il vous est possible d'accéder à un autre formulaire connexe en effectuant un « branchement ».

Le branchement vous permet de vous déplacer d'un formulaire à l'autre sans avoir à retourner au Gestionnaire de formulaires. Vous pouvez effectuer un branchement à partir de tout champ contenant un symbole représentant une flèche  $\binom{1}{k}$   $\rceil$   $\rceil$   $\rceil$  pour ouvrir les formulaires source de ce champ.

Pour accéder à un formulaire source à partir d'un champ, veuillez procéder de l'une des façons suivantes :

- dans le menu **Formulaires**, cliquez sur **Branchement**.
- cliquez sur le bouton droit de la souris, puis cliquez sur **Branchement**.
- appuyez sur F9.
- double-cliquez sur le champ.

### <span id="page-12-0"></span>**Affichage des champs**

*Taxprep des particuliers* utilise des symboles pour identifier les types de champs. Les couleurs indiquent si le champ est calculé, calculé avec substitution possible ou en saisie. Voici la définition des champs affichés les plus communs :

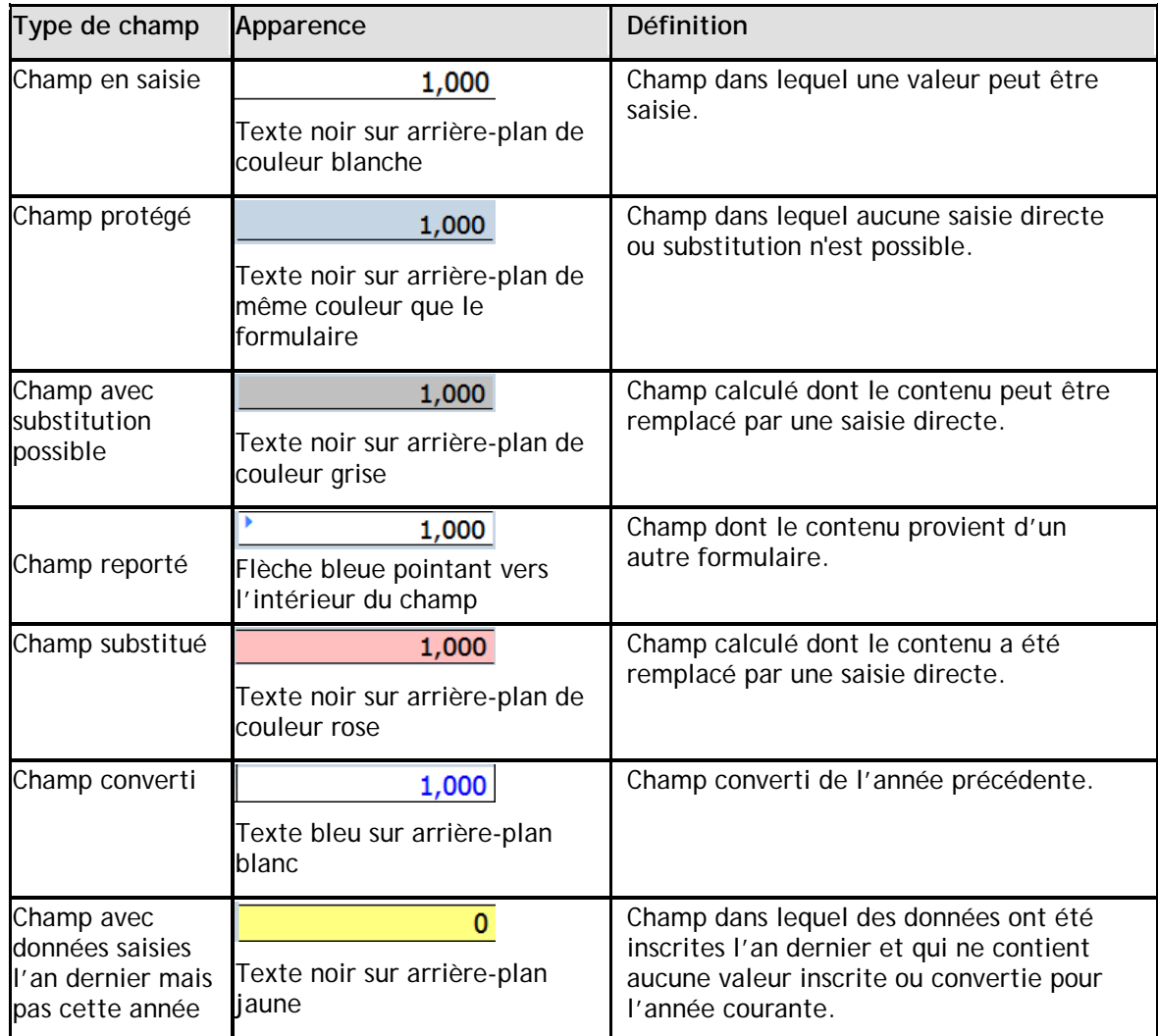

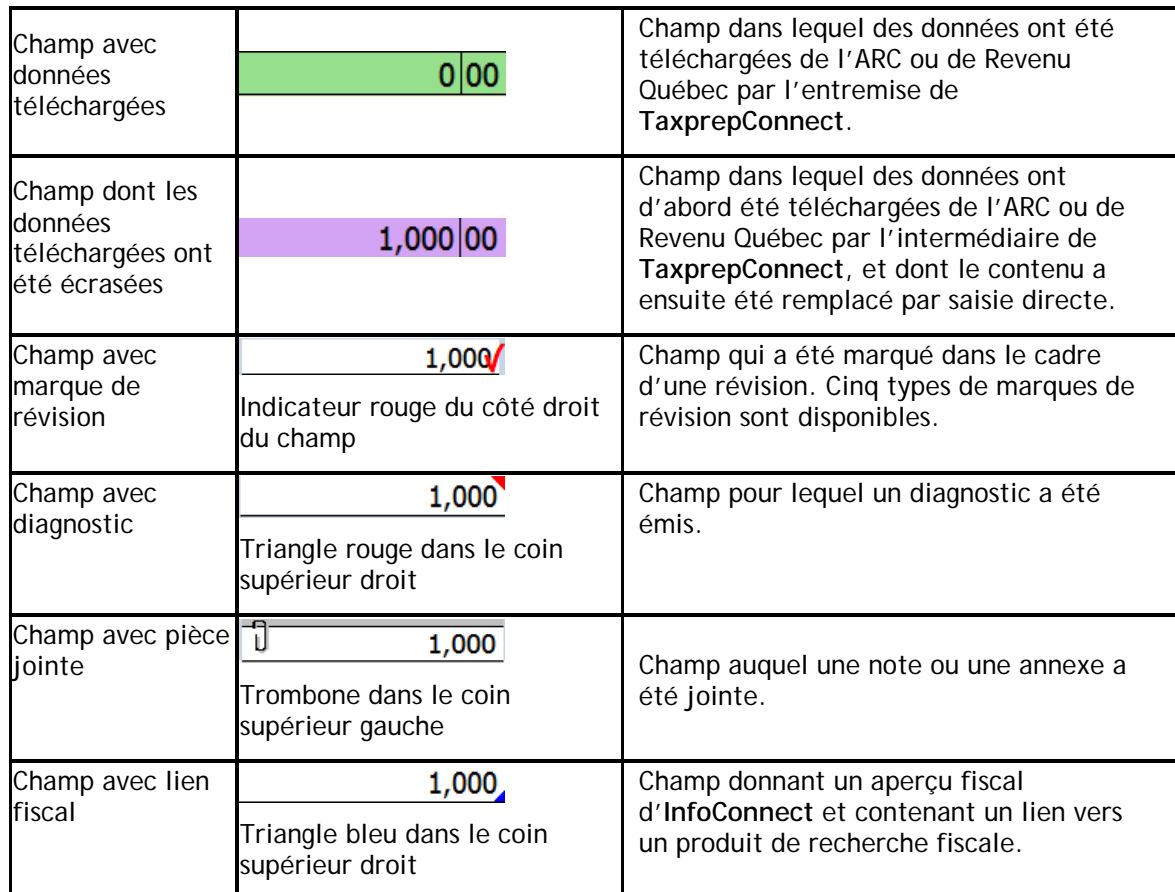

#### **Saisie des données**

La saisie des données dans les formulaires est très facile.

Si un montant est entier, vous n'avez pas à inscrire les cents (« ,00 »), car le logiciel le fera pour vous.

Si un montant est négatif, précédez-le du signe « - ».

Les données peuvent être inscrites dans les champs substituables par une simple saisie. Le logiciel vous demandera de confirmer la substitution avant d'afficher le montant.

# <span id="page-14-0"></span>**Formulaires spéciaux**

#### **Formulaires multicopies**

Certains formulaires nécessitent plusieurs copies. Par exemple, pour les écrans de saisie des feuillets fédéraux, vous aurez besoin d'une copie séparée de chaque feuillet fédéral reçu par le contribuable.

Pour ces formulaires, *Taxprep* vous permet de créer plusieurs copies des formulaires. Une barre d'outils **Multicopie** apparaît dans le haut de chaque formulaire multicopie afin de faciliter la navigation entre ces diverses copies.

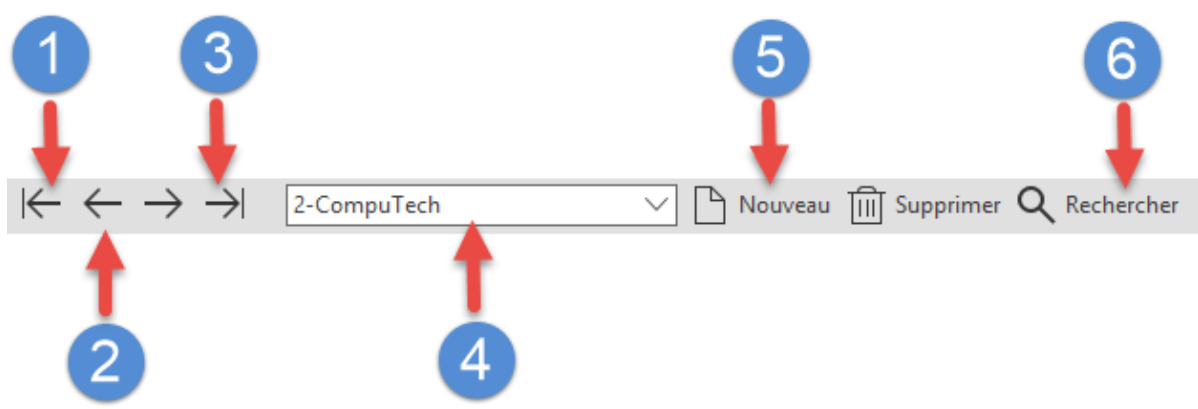

- $\mathbf{1}$ Affiche la première copie du formulaire.
- Le bouton **Précédent** affiche la copie précédente tandis que le bouton **Suivant** affiche la  $\overline{2}$ copie suivante du formulaire.
- Affiche la dernière copie du logiciel.  $3<sup>°</sup>$
- La liste **Copies** permet d'accéder à toutes les copies qui ont été créées.
- Le bouton **Nouveau** crée une nouvelle copie et le bouton **Supprimer** efface la copie affichée à  $5<sup>1</sup>$ l'écran.
- 6 Le bouton **Recherche** permet de rechercher une copie spécifique du formulaire en inscrivant n'importe quelle partie de la description.

#### **Joindre des annexes**

Vous pouvez créer des notes jointes ainsi que des annexes jointes. Lorsqu'une note ou une annexe a été jointe à un champ, un trombone apparaîtra dans le coin gauche de ce champ.

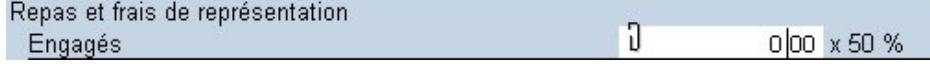

#### Notes jointes

Vous pouvez joindre une note à chaque type de champs en cliquant sur le bouton droit de la souris, puis sur **Joindre une note**, ou en appuyant sur Alt+F10.

Si vous désirez que la note que vous avez créée soit convertie dans la déclaration de l'an prochain (p. ex., parce que la note peut aussi être applicable l'an prochain), activez la case à cocher ci-dessous :

 $\Box$  Conserver cette note à la conversion du fichier

Lorsque vous placez le pointeur sur un champ contenant une note jointe, la note apparaîtra dans une info bulle après un court délai.

Les notes jointes sont résumées sur le formulaire Notes, *Sommaire des notes jointes* (code d'accès : **ATTN**) et peuvent être imprimées avec la déclaration. Vous pouvez les trier selon l'ordre

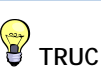

Vous pouvez trouver tous les champs ayant des notes jointes en utilisant le filtre « Champs avec notes jointes » de l'outil Xpress.

des formulaires dans le Gestionnaire de formulaires. Le nom du dernier utilisateur ayant modifié la note ainsi que la date de la dernière modification seront affichés dans le formulaire Notes.

Vous pouvez également accéder à un champ auquel une note a été jointe à partir du *Sommaire des notes jointes* en double-cliquant sur le nom du champ associé à la note.

#### Annexes jointes

L'annexe jointe avec total (code d'accès : **ATTS**) est un formulaire multicopie. Chaque fois que vous joignez une annexe à un champ, une nouvelle copie de l'annexe jointe est ajoutée au formulaire et liée à ce champ.

Vous pouvez naviguer dans un champ auquel une annexe est jointe en double-cliquant sur le nom du champ associé à la note dans l'*Annexe jointe avec total.*

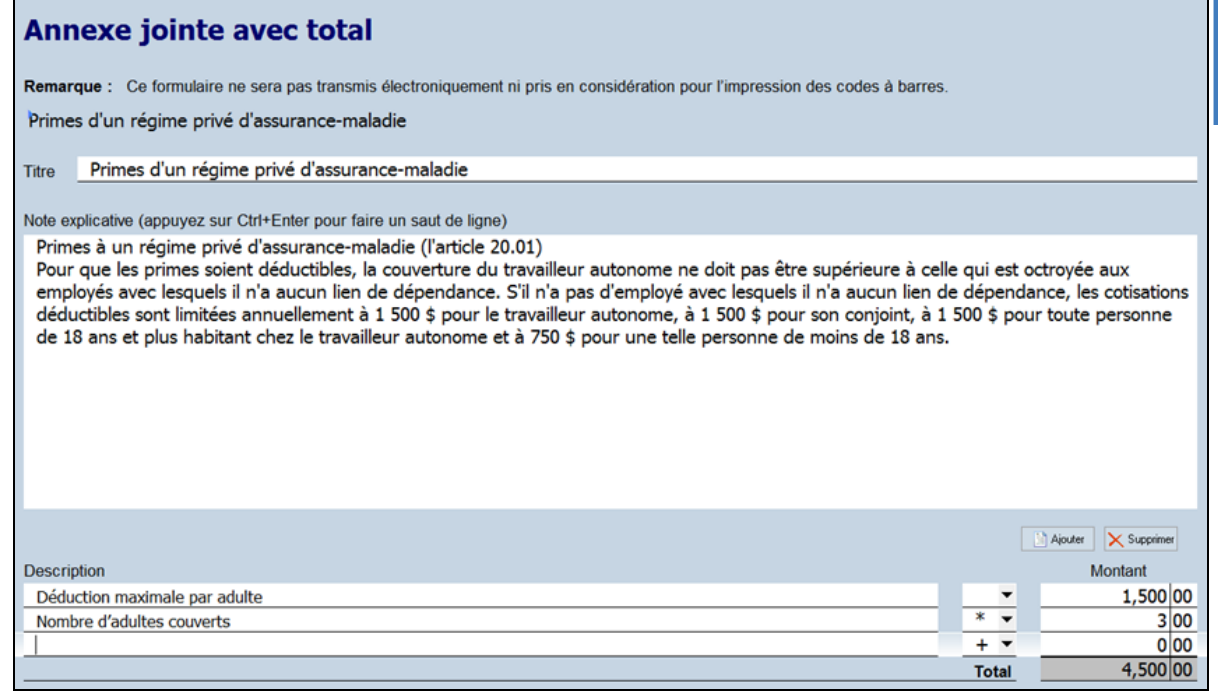

Pour joindre une annexe :

- 1. Sélectionnez le champ auquel vous voulez joindre une annexe.
- 2. Dans le menu **Édition**, cliquez sur **Joindre une annexe**.

Il est également possible d'ajouter des copies qui ne sont liées à aucun champ.

Pour obtenir plus de renseignements à propos des notes et annexes jointes, veuillez consulter l'Aide.

#### **Tableaux multilignes**

Plusieurs formulaires contiennent des tableaux multilignes, par exemple, l'annexe 3 et la grille de calcul Placements ainsi que les grilles des frais médicaux, des dons et des REER.

Une nouvelle ligne (ou un ensemble de lignes) est automatiquement ajoutée dès que les données sont inscrites.

Vous pouvez également utiliser le bouton **Ajouter** pour créer une ou plusieurs nouvelles lignes. Utilisez le bouton **Supprimer** pour supprimer une ligne.

Y **TRUC** Inscrivez le code d'accès ATTS dans le Gestionnaire de formulaires pour accéder à toutes les annexes jointes. Utilisez la barre d'outils **Multicopie** pour trouver une annexe particulière.

#### **Profil de la famille**

Une copie séparée du Profil de la famille est nécessaire pour chaque personne à charge de la famille.

Si la personne à charge ne remplit pas de déclaration de revenus, vous n'avez qu'à inscrire ses renseignements applicables dans le Profil de la famille et ceux-ci seront utilisés pour le calcul des nombreux crédits et déductions correspondants dans la déclaration du particulier subvenant aux besoins de la personne à charge.

Si la personne à charge remplit une déclaration de revenus, vous pouvez alors lui créer une déclaration distincte à partir du fichier de la famille si une telle déclaration n'existe pas déjà.

Cliquez sur le champ « Ajouter une personne à charge » pour créer une nouvelle déclaration pour cette personne à charge ou pour l'ajouter dans un fichier séparé contenant la déclaration de la personne à charge.

## **États de travail indépendant**

Les états de travail indépendant sont des formulaires multicopie. Vous pouvez donc créer le nombre de copies que vous voulez pour faciliter la saisie des entreprises et exploitations agricoles et de pêche multiples.

Les états de travail indépendant sont toutefois liés aux formulaires supplémentaires connexes pour cette entreprise/exploitation agricole ou de pêche. Ces formulaires apparaissent dans le Gestionnaire de formulaires pour en faciliter l'accès.

Ces formulaires supplémentaires incluent :

- Annexe DPA
- Annexe des dépenses d'automobile
- Sommaire comparatif 5 ans

Chaque fois que vous créez une nouvelle copie d'un état de travail indépendant, *Taxprep des particuliers* crée automatiquement des copies des formulaires additionnels correspondant à cet état.

#### **Lettres aux clients**

#### Afficher une lettre avant l'impression

Les modèles de lettres sont liés aux lettres dans le Gestionnaire de formulaires. Lorsque vous imprimez ou affichez une lettre à partir du Gestionnaire de formulaires, le contenu du modèle est lié aux données de la déclaration courante. Le document qui en résulte est une lettre contenant de l'information spécifique à la situation de chaque client.

Par défaut, *Taxprep des particuliers* utilisera la lettre *Déclaration électronique* (code d'accès : **CLE**) pour toutes les déclarations admissibles à la TED. Néanmoins, de nombreux modèles de lettres sont offerts, et vous pouvez sélectionner vous-même une lettre par défaut dans l'onglet **Lettre au client** du profil du cabinet que vous utilisez.

#### Modifier le contenu de la lettre

Il existe deux façons de modifier le contenu de la lettre aux clients pour un client spécifique :

- modifier la grille des lettres aux clients; ou
- modifier l'apercu de la lettre.

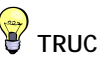

Pour ne voir que les lettres dans le Gestionnaire de formulaires, cliquez sur la colonne **Type** et sélectionnez **Lettres aux clients**.

#### Modifier la grille des lettres aux clients

La grille des lettres aux clients (code d'accès : **LETTRE C**) est utilisée pour sélectionner et modifier les renseignements apparaissant dans les lettres aux clients de même que pour substituer les lettres applicables à la déclaration.

Vous pouvez inscrire des renseignements additionnels pour cette déclaration, comme le nom d'un associé/membre du personnel apparaissant au bas de la lettre, de même que le nom du cabinet.

Il est également possible d'insérer des paragraphes d'introduction et de conclusion spécifiques à cette déclaration.

Toutes les données inscrites dans la grille des lettres aux clients sont enregistrées avec la déclaration.

#### Modifier l'aperçu de la lettre

Vous pouvez modifier l'aperçu de la lettre afin de changer de façon temporaire la lettre générée par votre modèle. Vous pouvez ajouter, supprimer ou modifier le texte de la lettre ainsi que coller du texte d'une autre source (p. ex. un document Word). Toutefois, les modifications ne sont appliquées que lorsque vous êtes dans le mode aperçu de la lettre. Lorsque vous accéderez de nouveau à l'aperçu de la lettre, vos modifications seront perdues, puisque l'aperçu sera régénéré à partir de votre modèle afin que les dernières données incluses dans la déclaration y soient reflétées.

Vous pouvez cependant enregistrer votre version modifiée de l'aperçu de la lettre dans un fichier .rtf, qui est compatible avec les logiciels de traitement de texte, en utilisant la commande **Enregistrer la lettre sous** disponible sous le menu **Fichier**. Si vous avez modifié l'aperçu de la lettre, *Taxprep* vous demandera si vous voulez enregistrer l'aperçu modifié lorsque vous quitterez le formulaire. Dès que l'aperçu de la lettre sera enregistré, le logiciel vous offrira le choix d'ouvrir automatiquement le fichier .rtf dans votre logiciel de traitement de texte.

Vous pouvez également imprimer l'aperçu modifié de la lettre en utilisant la commande **Imprimer le formulaire**, tout comme vous le feriez pour un autre formulaire.

#### Modifier toutes les lettres aux clients

Si vous voulez modifier toutes les lettres aux clients (p. ex. : modifier le texte d'un paragraphe ou ajouter le logo du cabinet dans la lettre), vous pouvez modifier les modèles de lettres appropriés.

Pour obtenir plus de renseignements sur la modification des modèles de lettres, veuillez consulter l'Aide.

## <span id="page-17-0"></span>**Transférer des données entre les déclarations**

#### **Appariement et Connexion des données de la famille**

Le logiciel vous permet de préparer et d'enregistrer les déclarations de tous les membres de la famille (parents et personnes à charge) dans un seul fichier-client. La situation familiale est ainsi optimisée et si un changement survient quant aux renseignements communs, vous effectuez la modification dans une seule déclaration.

Lorsque les déclarations sont appariées, les renseignements partagés sont généralement les mêmes pour les déclarations du contribuable et du conjoint. Vous n'avez qu'à les saisir une seule fois, diminuant ainsi le temps de saisie. Le logiciel transférera automatiquement les renseignements vers l'autre déclaration au moment de l'appariement. De la même façon, lorsque la déclaration d'une personne à charge est incluse dans le fichier de données, toutes les données concernant la déclaration de la personne à charge sont transférées automatiquement.

#### **Fractionnement du revenu de pension**

*Taxprep* génère un diagnostic lorsqu'il détecte que le contribuable et son conjoint pourraient bénéficier du fractionnement du revenu de pension.

*Taxprep* peut déterminer automatiquement le pourcentage optimal du revenu de pension admissible à fractionner afin de réduire au minimum l'impôt à payer pour le couple. Sur le formulaire T1032, *Choix conjoint visant le fractionnement du revenu de pension* (code d'accès : **1032**), cliquez sur le bouton **Calculer** dans la section « Étape 3 – Choix du montant de pension fractionné ». Les effets détaillés du fractionnement du revenu de pension sont exposés dans le formulaire T1032, Analyse comparative de l'effet du fractionnement du revenu de pension (code d'accès : **1032 COMP**).

Pour obtenir de plus amples renseignements sur le fractionnement du revenu de pension, veuillez consulter l'Aide en appuyant sur F1 dans le formulaire T1032.

#### <span id="page-18-0"></span>**Importer et exporter des données**

*Taxprep des particuliers* permet plusieurs types d'importation et d'exportation :

- importation des données fiscales téléchargées à l'aide de la fonctionnalité **TaxprepConnect**;
- importation des données d'un feuillet qui ont été saisies dans *Taxprep Forms* ou *Taxprep des fiducies*;
- importation des données numérisées, à l'aide de la technologie AutoFlow de *CCH Scan*;
- exportation et importation des données d'un fichier-client *Taxprep des particuliers* dans un autre fichier *Taxprep des particuliers*;
- importation des données d'un fichier-client préparé avec le mode Planification;
- exportation de données pour créer un fichier *Taxprep Forms*;
- importation et/ou exportation des données d'un fichier-client *Taxprep* dans un type de fichiers générique afin que ces données puissent être utilisées dans d'autres applications.

#### **TaxprepConnect**

Vous pouvez utiliser la commande **Téléchargement TaxprepConnect** du menu **Fichier** pour télécharger certaines données fiscales (p. ex., les données des feuillets, l'historique des pertes autres qu'en capital, les cotisations et droits de cotisation REER, ainsi que les acomptes provisionnels) de l'ARC, de même que les données de relevés (p. ex., le relevé 1) de Revenu Québec, le cas échéant. Les types de données fiscales pouvant être téléchargés de l'ARC sont les mêmes que ceux pouvant être consultés à l'aide du service en ligne *Mon dossier* de l'ARC.

Vous ne pouvez télécharger des données que pour un fichier-client à la fois. Toutefois, vous pouvez télécharger en une seule fois les données de toutes les déclarations comprises dans le fichier-client (pour les familles de dix membres ou moins).

Pour télécharger des données fiscales de l'ARC, vous devez être le représentant autorisé du contribuable et vous devez avoir accès à ses renseignements fiscaux en ligne par l'intermédiaire du service *Représenter un client*. **TaxprepConnect** lancera le service *Préremplir ma déclaration* de l'ARC et vous devrez vous connecter en utilisant votre nom d'utilisateur ainsi que votre mot de passe de l'ARC, ou en utilisant les authentifiants d'un associé. Une fois que vous aurez ouvert une session, le logiciel transférera à l'ARC les numéros d'assurance sociale (NAS) des membres de la famille sélectionnés, puis les données seront téléchargées immédiatement.

Pour télécharger des données fiscales de Revenu Québec, vous devez être le représentant autorisé du contribuable ou obtenir un code de téléchargement auprès de Revenu Québec.

Une fois les données téléchargées, vous pouvez les examiner dans le formulaire *Téléchargement TaxprepConnect* (code d'accès : **CONNECT**) et sélectionner celles que vous désirez transférer dans la déclaration de revenus.

Les champs dont les données fiscales sont transférées du formulaire *Connect* vers la déclaration seront identifiés par un arrière-plan vert. Si des données sont modifiées après avoir été transférées dans la déclaration, l'arrière-plan du champ deviendra mauve. Vous pouvez également visionner une liste des données téléchargées ayant été transférées dans la déclaration, en utilisant le filtre *Données transférées après téléchargement TaxprepConnect* dans l'outil Xpress.

Les feuillets T3 et T5008 téléchargés peuvent être rapprochés avec l'information reçue par le client en utilisant les formulaires *TaxprepConnect – Rapprochement des feuillets T3* (code

d'accès : **CONNECT T3 RAP**) et *TaxprepConnect – Rapprochement des feuillets T5008* (code d'accès : **CONNECT T5008 RAP**) avant de transférer les données téléchargées vers la déclaration.

Veuillez noter que les données ne seront pas toutes disponibles au même moment. Leur disponibilité dépend du type de données et de la méthode de production. Par exemple, les renseignements du Régime de pensions du Canada (RPC) et de la Sécurité de la vieillesse (SV) sont habituellement disponibles au début de la saison d'impôt, tandis que les renseignements du feuillet T3 ne deviennent disponibles qu'à la fin du mois de mars. De plus, les feuillets n'ayant pas été remplis électroniquement par l'émetteur deviendront disponibles beaucoup plus tard que les autres au moyen des services de téléchargement du gouvernement.

Vous pouvez néanmoins télécharger des données à de nombreuses reprises en utilisant **TaxprepConnect**. *Taxprep* identifiera les feuillets qui ont été ajoutés ou modifiés depuis le dernier téléchargement, ainsi que les feuillets qui ne sont plus disponibles pour téléchargement.

Pour obtenir de plus amples renseignements sur **TaxprepConnect**, veuillez consulter l'Aide du logiciel.

#### **Importer des données de feuillets Taxprep**

Si vous utilisez *Taxprep Forms* ou *Taxprep des fiducies* pour préparer des feuillets de renseignements, vous pouvez importer les données de certains feuillets dans *Taxprep des particuliers*.

Les données saisies dans les feuillets T3, T4, T4A, T5 ou T5013 de *Taxprep Forms* ou de *Taxprep des fiducies* peuvent être exportées dans un emplacement commun auquel vous pouvez accéder par *Taxprep des particuliers.* L'exportation est effectuée automatiquement dès que vous imprimez ou transmettez le feuillet.

Si *Taxprep des particuliers* est configuré pour exécuter la recherche dans l'emplacement commun, lorsque vous ouvrez une déclaration T1 dans *Taxprep des particuliers,* le logiciel cherchera les données exportées pour ce client (en se basant sur son NAS) et vous invitera à les importer dans votre fichier de *Taxprep des particuliers*.

Vous pouvez aussi procéder à l'importation manuellement en utilisant la commande **Fichier/Importer les données/Données de feuillets Taxprep** dans la vue **Déclaration**.

Pour obtenir de plus amples renseignements sur l'importation des données de *Taxprep Forms* et *Taxprep des fiducies*, veuillez consulter l'Aide.

#### **Importer des données numérisées**

*CCH Scan* peut reconnaître et extraire les données des feuillets et relevés les plus couramment utilisés. *Taxprep* peut ensuite importer directement ces données dans les formulaires correspondants et lier tous les feuillets et relevés numérisés au formulaire dans lequel des données extraites ont été importées.

Vous pouvez importer les données lors de l'ouverture du fichier-client, au moment de sélectionner les documents PDF à joindre aux déclarations du contribuable. Vous pouvez aussi lier les feuillets ou relevés aux formulaires *Taxprep* correspondants et importer les données à un autre moment en sélectionnant **Importer des données/Données CCH Scan** dans le menu **Fichier**.

Pour obtenir de plus amples renseignements sur la façon d'importer des données à partir de *CCH Scan*, consultez l'Aide du logiciel.

#### **Importer d'un autre fichier Taxprep des particuliers**

Il existe deux types de données pouvant être importées d'un fichier *Taxprep* vers un autre fichier *Taxprep des particuliers* :

- information sur un travail autonome;
- information sur une faillite.

#### Importer des états de travail autonome et de location

Le logiciel vous permet d'importer des données fiscales de la déclaration d'un contribuable qui est travailleur autonome ou qui possède un bien locatif dans la déclaration de sa ou de son associé.

Seules les données concernant la société de personnes seront importées. Aucune dépense réclamée par l'associé (plutôt que par la société de personnes) ne sera importée.

**Remarque :** Si l'associé est le conjoint du contribuable et que les déclarations du contribuable et du conjoint sont dans le même fichier, alors l'importation n'est pas nécessaire. L'état de revenu de travail autonome ou de location du conjoint peut être automatiquement créé en indiquant que le conjoint est un associé dans l'état de revenu de travail autonome ou de location approprié.

Pour obtenir de plus amples renseignements sur la façon d'importer des données d'états de travail autonome ou d'états de location, consultez l'Aide du logiciel.

#### Importer des données concernant une faillite

*Taxprep des particuliers* vous permet d'importer les données fiscales pertinentes de la déclaration pré-faillite d'un contribuable dans sa déclaration post-faillite.

Les données importées sont inscrites dans les formulaires appropriés, en particulier dans le formulaire *Renseignements sur les faillites* (code d'accès : **FAILLITE**) de la déclaration courante.

#### Transfert des données entre les formulaires Agri-stabilité/Agri-investissement et T2042

Le logiciel vous permet de transférer les données du formulaire T1163, *Renseignements pour les programmes Agri-stabilité et Agri-investissement et état des résultats des activités d'une entreprise agricole pour particuliers* (code d'accès : **1163**) vers le formulaire T2042, *État des revenus et dépenses d'agriculture* (code d'accès : **2042**), et vice-versa, de même que vers le formulaire T1273, *Renseignements harmonisés pour les programmes Agri-stabilité et Agriinvestissement et état des résultats des activités d'une entreprise agricole pour particuliers* (code d'accès : **1273**), et vice-versa. Ce transfert est nécessaire lorsqu'un agriculteur adhère aux programmes Agri-stabilité et Agri-investissement ou s'en retire.

Pour obtenir plus de détails à propos du transfert des données des formulaires Agri-stabilité et Agri-investissement, veuillez consulter l'Aide.

#### **Importer des données d'un fichier de planification**

Si vous avez utilisé le mode Planification pour créer un fichier de planification dans la version de l'année précédente de *Taxprep des particuliers*, les données de ce fichier peuvent être importées dans le fichier-client de l'année courante à l'aide de la commande **Importer des données/Données d'un fichier de planification** du menu **Fichier**.

Pour obtenir de plus amples renseignements sur le mode Planification, veuillez consulter l'Aide du logiciel.

#### **Créer un fichier-client Taxprep Forms**

Vous pouvez utiliser la commande **Créer un fichier Taxprep Forms** à partir du menu **Fichier** pour créer un fichier-client *Taxprep Forms* et copier les données appropriées du formulaire Identification dans le formulaire Identification du nouveau fichier-client *Taxprep Forms*.

Cette commande peut être utile lorsque vous devez préparer un formulaire ou une déclaration de renseignements qui est uniquement disponible dans *Taxprep Forms* (p. ex., la déclaration T1-OVP, *Déclaration des particuliers – Cotisations excédentaires versées à un REER*).

Vous pouvez aussi créer un fichier-client *Taxprep Forms* à partir du Gestionnaire de clients.

Une fois le fichier-client *Taxprep Forms* créé, *Taxprep Forms* s'ouvrira automatiquement pour vous permettre de produire les formulaires ou les feuillets requis.

#### **Importation et exportation d'autres types de fichiers**

Le logiciel vous permet d'importer et d'exporter des fichiers de formats suivants :

- Fichiers .csv (séparateur : point-virgule) : Ce format de fichier contient des éléments d'un tableur ou d'une base de données, dont les champs sont séparés par des points-virgules et peut être créé avec n'importe quel éditeur de texte.
- Fichiers .xls (feuilles de calcul) : Ce format de fichier est créé avec Microsoft Excel©. Consultez l'Aide pour obtenir plus de renseignements sur l'importation et l'exportation de données.

# <span id="page-21-0"></span>**Enregistrer des déclarations**

Vous devez cliquer sur l'icône Enregistrer **El pour enregistrer vos données**. Si vous tentez de fermer la déclaration et que des données n'ont pas été enregistrées, *Taxprep des particuliers* vous demandera d'enregistrer le fichier avant de le fermer.

*Taxprep des particuliers* effectuera également une sauvegarde périodique de vos fichiers de données si ces derniers contiennent des données non enregistrées. Vous pouvez modifier l'intervalle de sauvegarde des fichiers à partir des **Options et paramètres**.

Toutes les déclarations du fichier de données seront enregistrées automatiquement au moment de l'enregistrement.

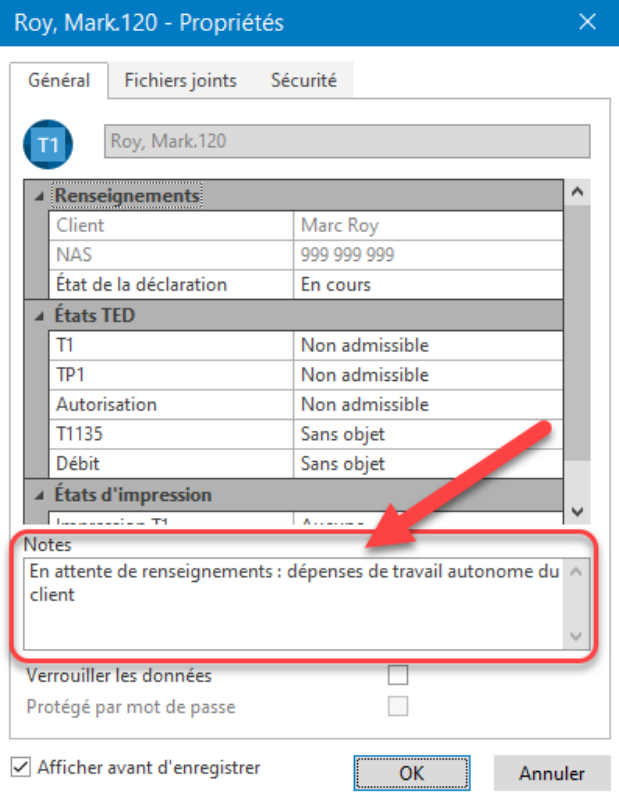

Lorsque vous enregistrez un fichier, *Taxprep* affichera par défaut la boîte de dialogue **Propriétés**. Celle-ci inclut une section destinée aux notes pouvant être utilisées pour inscrire des renseignements sur la déclaration.

Ces notes peuvent être modifiées et affichées dans le Gestionnaire de clients. Lorsque vous convertissez vos fichiers, vous avez aussi la possibilité de convertir ces notes.

#### **Fichiers externes joints**

Il est possible de joindre des fichiers externes au fichier de votre déclaration en cliquant sur l'onglet **Fichiers joints** de la boîte de dialogue **Propriétés** (voir ci-dessous) au moment d'enregistrer votre fichier. Cette boîte de dialogue est aussi accessible en appuyant sur F11. Vous

pouvez également cliquer sur l'icône de la barre d'outils ou sélectionner l'option **Fichiers joints** à partir du menu **Fichier**.

Tous les types de fichiers peuvent être joints.

Une copie du fichier sélectionné sera enregistrée dans le fichier *Taxprep*. Le fichier original ne sera aucunement touché et les changements subséquents apportés au fichier original ne seront pas reflétés.

Cependant, si vous cliquez sur Q pour ouvrir le fichier dans le logiciel approprié (p. ex., Excel), vous pouvez modifier le fichier puis l'enregistrer dans ce logiciel, et tous les changements que vous y ferez seront pris en compte dans votre fichier joint. Veuillez noter que le fichier original ne tiendra pas compte de ces changements.

Vous pouvez également joindre automatiquement un fichier PDF généré par l'une des commandes d'impression de *Taxprep des particuliers*.

Pour obtenir plus de détails à propos des fichiers externes joints, veuillez consulter l'Aide.

# <span id="page-23-0"></span>**Réviser les déclarations**

Une fois vos renseignements inscrits dans la déclaration, vous devez réviser celle-ci pour en assurer la précision. Voici quelques outils pour vous aider à effectuer cette révision :

# <span id="page-23-1"></span>**Xpress**

Taxprep Xpress peut être utilisé pour réviser et vérifier vos données. Il offre plusieurs filtres qui vous permettent notamment de comparer les valeurs inscrites cette année à celles de l'année dernière, vous permettant ainsi de découvrir rapidement les erreurs ou omissions. Il vous permet même de réviser les champs contenant des substitutions ou des marques de révision si vous sélectionnez le filtre Xpress approprié.

# <span id="page-23-2"></span>**Suivi des modifications**

Pendant le processus de révision, il se peut que vous vouliez faire le suivi des changements apportés dans la déclaration afin de vous assurer que seules les corrections identifiées sont effectuées et qu'aucune donnée n'est changée par inadvertance.

Activez la commande **Suivi des modifications** dans le menu **Édition** et tout changement apporté dans la déclaration par la suite sera retracé et pourra être affiché dans la grille **Xpress** grâce au filtre « Données modifiées après l'activation du suivi des modifications ».

# <span id="page-23-3"></span>**Moniteur**

Le moniteur est un outil de suivi vous permettant d'afficher de l'information fiscale importante dans le bas de la fenêtre de la déclaration.

À partir du menu **Affichage**, cliquez sur **Moniteur** pour afficher ou masquer le moniteur.

Ligne 26000 - Revenu imp..: 74,500.00 Ligne 43500 - Total à ..: 5,588.25 Remboursement ou sol..: 3,799.15 Total à payer (combiné) : 0.00 Solde dû ou remboursement (combiné) : 0.00

Certaines valeurs seront affichées dans le moniteur par défaut : le revenu imposable fédéral, le total à payer, le solde dû ou remboursement (contribuable et conjoint). Toutefois, vous pouvez personnaliser le contenu du moniteur en ajoutant et en retirant des champs ainsi qu'en ajustant leur description, largeur et ordre d'affichage.

Pour ajouter un champ au moniteur, vous n'avez qu'à cliquer sur ce dernier et à le glisser dans le moniteur.

Vous pouvez également utiliser la commande **Lier le champ à une déclaration** pour indiquer que la valeur affichée devrait provenir d'une déclaration précise du fichier de données (p. ex., la déclaration du conjoint) plutôt que de provenir de la déclaration courante. Lorsqu'un champ du moniteur est associé à une déclaration spécifique, la couleur d'arrière-plan de ce champ sera identique à celle des formulaires de cette déclaration.

Lorsque vous personnalisez le contenu du moniteur, ces paramètres sont enregistrés pour votre poste de travail et s'appliqueront à toutes les déclarations.

# <span id="page-23-4"></span>**Diagnostics**

Vous pouvez afficher les diagnostics, ce qui vous permet de les consulter pendant que vous travaillez sur la déclaration.

Pour afficher la liste des diagnostics, cliquez sur **Diagnostics** dans le menu **Affichage** ou cliquez sur

l'icône de la barre d'outils.

Deux options s'offrent à vous pour afficher les diagnostics : **Ancrer** et **Faire flotter**.

Si vous choisissez **Ancrer**, l'outil Xpress sera affiché dans un volet situé dans le bas de la fenêtre Taxprep.

Si vous choisissez **Faire flotter**, l'outil Xpress sera affiché dans une fenêtre distincte que vous pouvez déplacer (p. ex., dans un second écran).

Vous pouvez également utiliser le raccourci-clavier **Alt+F5** pour afficher la liste ancrée des diagnostics et le raccourci-clavier **Alt+F6** pour afficher la liste flottante des diagnostics. Comme autre méthode, vous pouvez accéder au Gestionnaire de formulaires et inscrire le code d'accès **DIAG** pour afficher les diagnostics.

Une fois les diagnostics affichés, vous pouvez basculer entre les modes d'affichage en utilisant

 $l'$ icône  $\overline{\phantom{a}}$  située sur la barre d'outils.

Pour afficher des diagnostics directement dans un formulaire, pointez le champ doté d'un indicateur de diagnostic et après un court laps de temps, le diagnostic apparaîtra. Cette information est disponible que le volet des diagnostics soit visible ou non.

Les diagnostics peuvent être imprimés directement à partir du volet **Diagnostics** (soit le volet flottant ou le volet ancré) en utilisant la commande **Filtres**/**Imprimer les diagnostics** ou être inclus dans un modèle d'impression afin d'être imprimés avec la déclaration. Par défaut, les diagnostics seront imprimés dans la copie « Office » de la déclaration.

#### **Diagnostics personnalisés**

Vous pouvez aussi créer vos propres diagnostics dans la vue **Filtres et diagnostics**. Ces diagnostics peuvent être utilisés pour vérifier si les procédures du cabinet sont respectées (p. ex., le nom de l'associé qui a été inscrit) ou comme rappel à l'égard des exigences de saisie de données ou de certaines problématiques à vérifier.

De plus, pour la plupart des éléments des *Notes de dépannage*, un modèle de filtre-client et diagnostic personnalisé peut être téléchargé afin de simplifier l'identification des déclarations touchées par le problème. Ces diagnostics s'afficheront dans l'onglet **Mes diagnostics**, aux côtés de tout diagnostic personnalisé applicable que vous aurez créé.

Référez-vous à l'Aide pour obtenir plus de renseignements sur comment créer des diagnostics personnalisés.

#### **Marques de révision**

Lorsqu'une déclaration est révisée, le mode de révision vous permet d'ajouter des marques de révision en cliquant simplement dans les champs appropriés.

Les marques de révision peuvent être utilisées pour identifier la validité des données et pour savoir si celles-ci sont incomplètes.

Les différentes marques de révision suivantes sont disponibles :

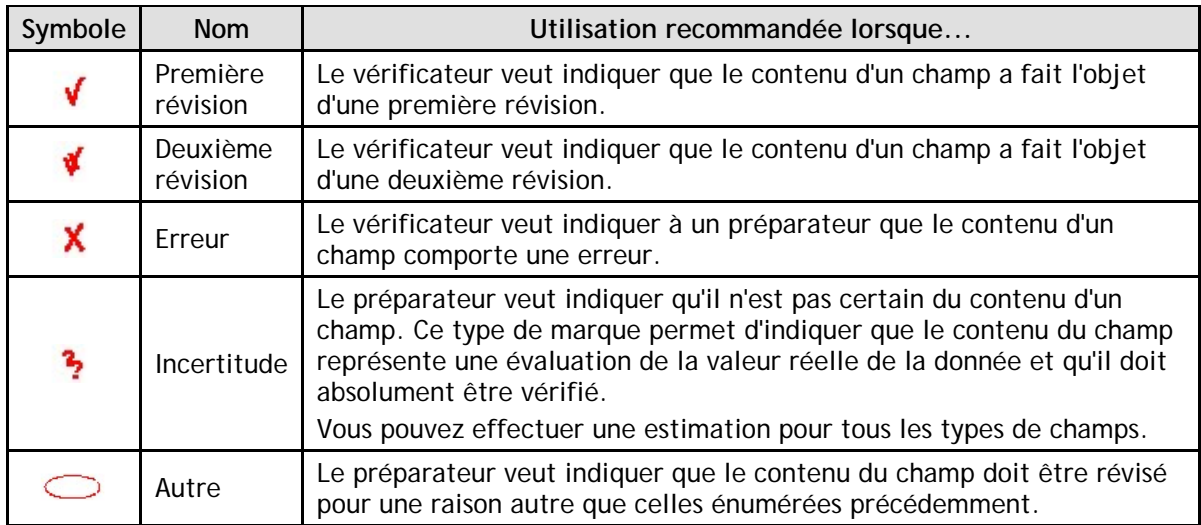

**TRUC**

Le mode de révision peut être utilisé à partir de l'outil Xpress.

**Remarque :** Si vous double-cliquez dans un champ lorsque le mode de révision est activé, une marque de révision est ajoutée et vous pouvez accéder au formulaire source.

Les marques de révision ne sont pas imprimées lorsque vous utilisez la commande **Imprimer la déclaration**. Les marques de révision peuvent être imprimées par la commande **Imprimer le formulaire** en sélectionnant l'option d'impression **Imprimer tel qu'affiché.**

#### **Réviser les diagnostics**

Vous pouvez annoter les diagnostics afin d'indiquer qu'ils ont été « Vérifiés » ou « Ignorés » en effectuant un clic-droit sur le diagnostic dans le volet **Diagnostics** et en sélectionnant l'annotation désirée.

Par défaut, tous les diagnostics apparaîtront sous l'onglet **À traiter** dans le volet **Diagnostics**. Toutefois, lorsqu'un diagnostic est marqué comme ayant été vérifié ou ignoré, il n'apparaîtra plus sous l'onglet **À traiter**, mais sera plutôt affiché dans l'onglet **Vérifiés** ou **Ignorés**, s'il y a lieu.

Cela vous permet d'annoter tout diagnostic ne pouvant pas être supprimé (p. ex., un rappel de production), de sorte que lors de la révision suivante, vous saurez quels sont les diagnostics que vous avez déjà révisés.

# **Signature électronique**

Depuis mars 2020, l'ARC a adopté une mesure administrative temporaire et considère que les signatures électroniques répondent aux exigences établies dans la *Loi de l'impôt sur le revenu*.

Vous pouvez donc utiliser une signature électronique dans les formulaires prescrits, tels que les formulaires T183 et TP 1000, TE-V et T1135, dans la page de demande de signature ou d'annulation d'une demande de signature ainsi que dans d'autres formulaires qui pourraient nécessiter une signature.

Afin de simplifier votre processus de signature, à partir de la version *Taxprep des particuliers* 2020, des étiquettes de signature ont été intégrées aux différents formulaires afin d'indiquer l'endroit où une signature électronique doit être apposée. Si vous utilisez *CCH iFirm Portal*, ces étiquettes vous permettront de simplifier la publication des formulaires qui nécessitent la signature électronique de votre client.

Pour de plus amples renseignements, consultez le Centre d'aide de *Taxprep des particuliers* ou le Centre d'aide de *CCH iFirm Portal*.

# <span id="page-26-0"></span>**Impression**

# <span id="page-26-1"></span>**Impression des formulaires**

#### **Formulaires individuels**

Dans la vue **Déclaration**, vous pouvez imprimer des formulaires individuels pour toutes les déclarations actives.

1. À partir du menu **Fichier**, cliquez sur **Imprimer le formulaire** pour imprimer le formulaire ouvert à l'écran.

**Remarque :** Lorsque vous utilisez la commande **Imprimer le formulaire** dans un formulaire multicopie (p. ex. : feuillet T4), seule la copie affichée sera imprimée. Si vous voulez imprimer toutes les copies du formulaire multicopie, vous devez demander l'impression à partir du Gestionnaire de formulaires et cliquer sur **Imprimer les formulaires sélectionnés**.

#### **Formulaires multiples**

Pour imprimer plusieurs formulaires à la fois (mais pas nécessairement la déclaration entière) :

- 1. À partir du Gestionnaire de formulaires, sélectionnez les formulaires.
- 2. À partir du menu **Fichier**, cliquez sur **Imprimer les formulaires sélectionnés**.
- 3. Cliquez sur **OK** pour démarrer l'impression.

**Remarque :** Lorsque vous êtes dans un formulaire, la commande d'impression est nommée **Imprimer le formulaire**, alors que dans le Gestionnaire de formulaires, la commande d'impression est nommée **Imprimer les formulaires sélectionnés**.

#### **Options d'impression du formulaire**

Vous pouvez sélectionner certaines options lorsque vous imprimez des formulaires individuels :

- imprimer dans un fichier PDF;
- imprimer des formulaires vides;
- imprimer le formulaire tel qu'affiché à l'écran;
- substituer la date devant être imprimée sur le formulaire;
- imprimer des pages spécifiques (impression d'un formulaire seulement);
- imprimer un filigrane sur le formulaire;
- utiliser le zoom pour imprimer plus d'une page sur la même feuille de papier;
- sélectionner la langue dans laquelle le formulaire sera imprimé.

Vous pouvez également cliquer sur le bouton **Options** pour modifier l'un des paramètres d'impression précédemment configurés sous **Options et paramètres** ou pour sélectionner les options de fichiers PDF.

## <span id="page-26-2"></span>**Impression des déclarations**

Vous pouvez imprimer les déclarations incluses dans le fichier-client courant en cliquant **Imprimer la déclaration** à partir du menu **Fichier.**

#### **Afficher les diagnostics**

Lorsque vous sélectionnez la commande **Imprimer la déclaration**, et qu'au moins une erreur détectée par un diagnostic doit être corrigée, les diagnostics s'afficheront automatiquement avant l'impression.

S'il y a lieu, cliquez sur la flèche pour voir les diagnostics du conjoint ou des personnes à charge.

Cliquez sur **Continuer** si vous voulez procéder à l'impression de la déclaration.

#### **Sélectionner les déclarations**

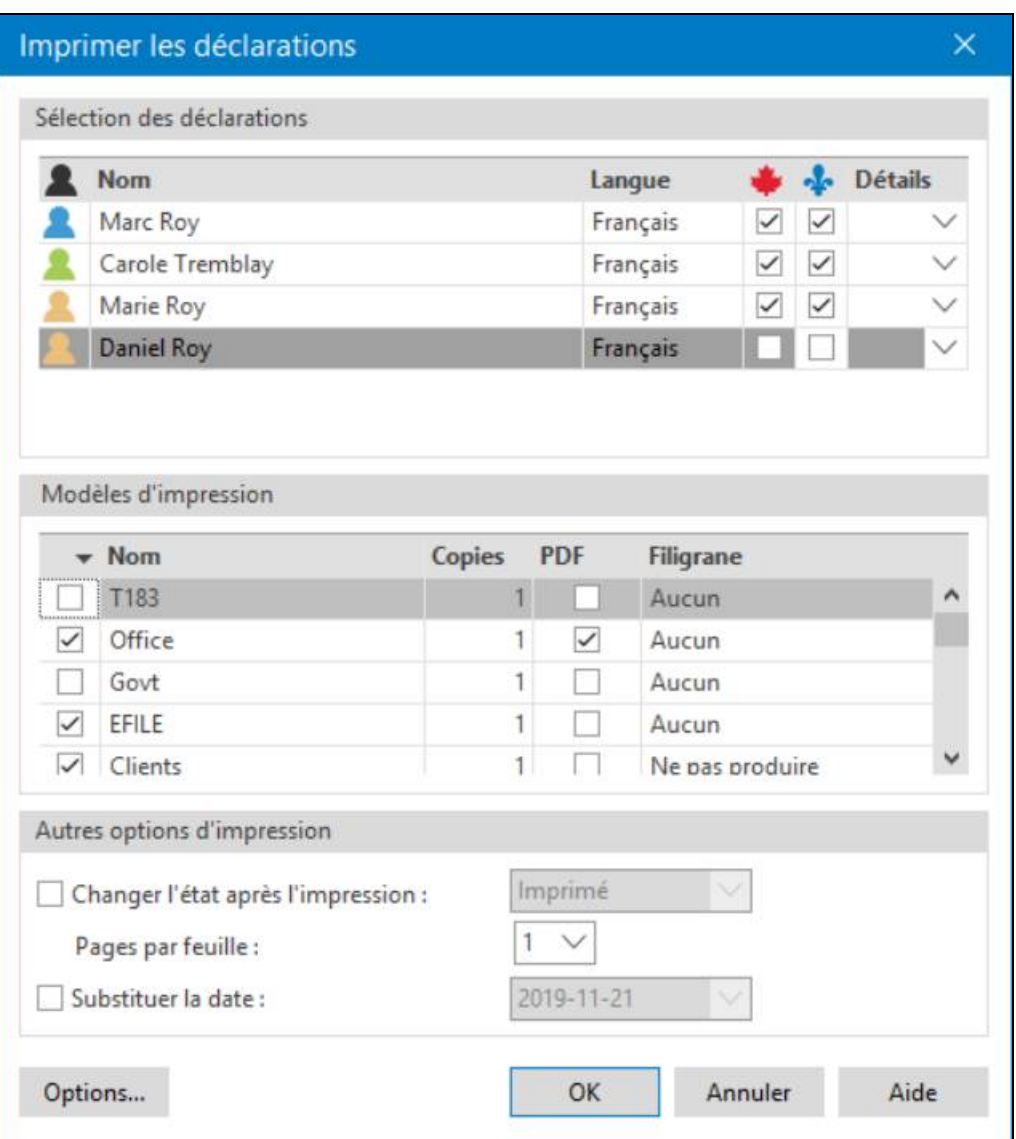

Toutes les déclarations du fichier-client courant seront affichées. Vous pouvez sélectionner les déclarations que vous voulez imprimer.

**Remarque :** La sélection du contenu qui sera imprimé pour chaque copie de la déclaration est enregistrée dans un fichier modèle nommé **Modèle d'impression**. Pour obtenir plus de renseignements à propos de la personnalisation des modèles d'impression, veuillez consulter l'Aide.

Tous les modèles d'impression disponibles seront énumérés. Des crochets apparaissent à côté des modèles d'impression sélectionnés par défaut pour l'impression. Vous pouvez changer les modèles d'impression sélectionnés en activant la case adjacente.

Tous les modèles d'impression seront imprimés pour chaque déclaration (p. ex. : une copie pour le client, une copie pour le bureau et les documents TED seront imprimés).

Si vous désirez générer un fichier PDF plutôt que d'imprimer une copie papier, activez la case **PDF**.

Vous pouvez sélectionner un filigrane différent pour chaque copie.

Cliquez sur **Options** pour changer l'une de vos options d'impression avant de procéder à l'impression.

#### **Impression de déclarations multiples**

Si vous voulez imprimer des déclarations provenant de plusieurs fichiers, sélectionnez-les à partir du Gestionnaire de clients, puis cliquez sur **Imprimer les déclarations** comme vous le feriez pour un seul fichier.

#### **Impression en format PDF**

Lors de la création de fichiers PDF, vous pouvez automatiquement appliquer un mot de passe au fichier PDF généré. Cela aide à vous assurer que les déclarations demeurent sécurisées (p. ex., lorsque vous envoyez des copies par courriel). Vous pouvez également configurer la convention d'appellation des fichiers pour les fichiers PDF générés. Ces options peuvent être configurés à l'avance en utilisant la commande **Options et paramètres** du menu **Outils**, ou immédiatement avant l'impression en utilisant le bouton **Options** dans la boîte de dialogue **Imprimer la déclaration**.

# <span id="page-28-0"></span>**TED**

## <span id="page-28-1"></span>**Sélectionner les déclarations**

# <span id="page-28-2"></span>**TED obligatoire**

Les préparateurs qui établissent des déclarations de revenus des particuliers moyennant contrepartie s'exposent à une pénalité de 25 \$ s'ils omettent de produire une déclaration T1 par voie électronique (les préparateurs peuvent produire jusqu'à dix déclarations papier sans pénalité).

Pour obtenir de plus amples renseignements sur l'obligation d'utiliser la TED pour les préparateurs de déclarations, consultez le site Web de l'ARC au [http://www.cra-arc.gc.ca/esrvc](http://www.cra-arc.gc.ca/esrvc-srvce/tx/prprrs/mndtrylctrncflng-fra.html)[srvce/tx/prprrs/mndtrylctrncflng-fra.html.](http://www.cra-arc.gc.ca/esrvc-srvce/tx/prprrs/mndtrylctrncflng-fra.html)

## <span id="page-28-3"></span>**Sélectionner les déclarations**

Avant qu'une déclaration puisse être transmise électroniquement, elle doit être sélectionnée aux fins de la TED.

Par défaut, le logiciel sélectionnera automatiquement toutes les déclarations pour la TED, mais cette option peut être modifiée dans l'onglet **TED** du *Profil du cabinet*.

Vous pouvez changer le fait qu'une déclaration spécifique soit sélectionnée ou non pour la TED en utilisant la case à cocher **Choisir la déclaration pour la TED** dans le haut du formulaire *Transmission électronique des déclarations* (code d'accès : **TED**).

De la même façon, pour sélectionner une seule déclaration pour ImpôtNet Québec, désactivez la case à cocher **Choisir la déclaration pour ImpôtNet Québec** dans le haut du formulaire *Transmission électronique des déclarations - Québec* (code d'accès : **QTED**).

#### **Autorisation des déclarations**

La déclaration doit être autorisée aux fins de la TED à partir des formulaires T183 (fédéral) et TP-1000.TE-V (Québec) pour être admissible à la TED. À partir du profil du cabinet que vous utilisez, vous pouvez choisir une option autorisant toutes les déclarations aux fins de la TED.

Si vous n'avez pas autorisé automatiquement toutes les déclarations, vous pouvez alors désactiver cette option dans le haut des formulaires T183 et TP-1000.TE-V.

#### **ADC express**

Si vous êtes le représentant autorisé du contribuable, que vous avez un accès aux renseignements du contribuable en ligne et que le contribuable est inscrit pour la livraison électronique de l'avis de cotisation, ou si vous aviez indiqué dans le formulaire T183 que le contribuable aimerait recevoir cet avis de cotisation (ADC) par voie électronique, vous pourrez alors télécharger l'avis de cotisation (ADC) par le biais de *Taxprep* après que la déclaration T1 aura été transmise et acceptée. Cela s'applique aussi à un avis de nouvelle cotisation (ADNC) émis pour une déclaration modifiée si la déclaration a été transmise par voie électronique par le biais du service ReTRANSMETTRE.

**Toutefois, veuillez noter que lorsque le contribuable a fait le choix de recevoir son ADC ou son ADNC par voie électronique,** aucune copie papier de l'ADC ou de l'ADNC ne lui sera postée, et ce, que vous ayez téléchargé ou non l'ADC ou l'ADNC**.**

Une fois que la déclaration a été transmise et acceptée, vous pouvez utiliser le bouton **Télécharger ADC Express**, situé au bas de la boîte de dialogue **Résultats de transmission TED**, ou la commande **Transmission/Télécharger ADC Express** pour télécharger l'ADC**.**

Si vous n'êtes pas déjà connecté(e) au site Web de l'ARC, vous serez invité(e) à inscrire vos renseignements de connexion. L'ADC sera téléchargé en format HTML et il s'affichera dans votre navigateur Web.

Les différents ADC et ADNC téléchargés pour le contribuable seront listés dans le formulaire *Information sur la TED*, et vous pourrez les consulter en tout temps en cliquant sur le bouton **Visualiser**.

#### **Vérifier l'admissibilité à la TED**

Une fois la déclaration sélectionnée et autorisée aux fins de la TED, le logiciel déterminera si la déclaration est admissible à la TED.

Le logiciel désigne l'état TED d'une déclaration comme « Admissible » lorsque la déclaration :

- a été sélectionnée pour la TED;
- répond aux exigences d'admissibilité; et
- a été autorisée aux fins de la TED.

Pour vérifier si une déclaration satisfait aux exigences d'admissibilité à la TED, affichez le volet *Diagnostics*, puis cliquez sur l'onglet **TED** pour vérifier les diagnostics TED.

**Remarque :** Les diagnostics TED sont générés seulement après que la déclaration a été sélectionnée pour la TED.

#### **Erreurs détectées**

Les diagnostics TED indiqueront si des erreurs pouvant causer le rejet de la déclaration ont été détectées. Ces erreurs doivent être corrigées pour que la déclaration soit admissible à la TED.

#### <span id="page-29-0"></span>**Transmission des déclarations**

Une déclaration peut être transmise électroniquement à partir de la vue **Déclaration** ou de la vue **Gestionnaire de clients**. À partir de la vue **Déclaration**, seules les déclarations contenues dans le fichier-client actif peuvent être transmises, alors qu'à partir du Gestionnaire de clients, vous pouvez sélectionner les déclarations de multiples fichiers-clients aux fins de la transmission électronique.

#### Transmission de la déclaration courante

- 1. À partir du menu **Transmission**, cliquez sur **TED**, puis sur **Transmettre**.
- 2. Cliquez sur **OK** pour transmettre la déclaration.

#### Transmission de déclarations multiples

- 1. Sélectionnez la vue **Gestionnaire de clients** à partir du menu **Atteindre**.
- 2. Cliquez sur **Afficher**, puis sur **Admissible à la TED**.
- 3. Sélectionnez la (les) déclaration(s) que vous voulez transmettre.
- 4. À partir du menu **Transmission**, cliquez sur **TED**, puis sur **Transmettre**.
- 5. Dans la boîte de dialogue **Transmettre**, vérifiez les déclarations que vous voulez transmettre. Vous pouvez enlever des déclarations de la liste en enlevant la coche située à côté de la déclaration. Si une déclaration sélectionnée n'est pas accessible à la TED, aucune coche n'apparaîtra à côté de celle-ci et vous ne pourrez pas la sélectionner pour la transmission.
- 6. Cliquez sur **OK** pour transmettre la déclaration.

#### **Résultats de transmission**

Une fois les déclarations transmises, une boîte de dialogue affichant les résultats de transmission apparaîtra. Celle-ci présentera la liste des déclarations transmises et fournira un numéro de confirmation pour chacune des déclarations acceptées, ou un message d'erreur pour les déclarations rejetées.

Utilisez le bouton **Imprimer** situé au bas de la boîte de dialogue afin d'imprimer la liste pour vos dossiers. Vous pouvez aussi consulter ces résultats à tout moment en sélectionnant **Résultats de transmission TED** dans le sous-menu **Transmission/TED**.

Les résultats de transmission pour chacune des déclarations sont aussi enregistrés dans le formulaire TED INFO, *Information sur la TED* (code d'accès : **TED INFO**).

Si l'autorité fiscale accepte la déclaration aux fins de traitement, le logiciel modifiera automatiquement la valeur de l'état TED à « Accepté ».

#### **Retransmettre les déclarations rejetées**

Si une déclaration est rejetée, cela sera indiqué dans la boîte de dialogue **Résultats de transmission TED** avec le code d'erreur fourni par l'autorité fiscale concernée, et *Taxprep* modifiera automatiquement la valeur de l'état TED de la déclaration à « Rejeté ».

Le message d'erreur pour une déclaration rejetée peut être consulté dans le formulaire TED INFO, *Information sur la TED* (code d'accès : **TED INFO**), à l'intérieur même de la déclaration, ou à l'aide de la commande **Résultats de transmission TED**.

Pour éviter un rejet additionnel, assurez-vous d'avoir corrigé toutes les erreurs indiquées par les autorités fiscales avant de transmettre de nouveau. *Taxprep* modifiera automatiquement l'état TED à « Admissible » une fois la déclaration recalculée.

### <span id="page-30-0"></span>**Produire par voie électronique une déclaration modifiée**

Si vous découvrez une erreur et que vous désirez modifier la déclaration après la cotisation de cette dernière, vous pouvez produire une demande de nouvelle cotisation (aussi connue sous le nom de « déclaration modifiée »).

Pour effectuer une telle demande, vous pouvez procéder des façons suivantes :

- transmettre par voie électronique la déclaration T1 modifiée (ReTRANSMETTRE);
- demander un redressement en ligne par l'intermédiaire du service *Représenter un client* de l'ARC (une autorisation de niveau 2 est requise);
- produire le formulaire T1-ADJ.

Si vous désirez transmettre par voie électronique une déclaration T1 modifiée, vous devrez répondre « Oui » à la question suivante dans le formulaire T1-ADJ, *Demande de redressement d'une T1* (code d'accès : **T1ADJ**).

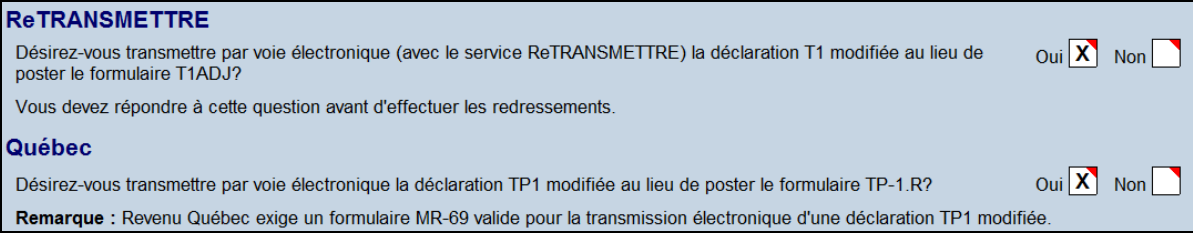

Les étapes à suivre diffèrent selon que vous utilisez ou non le service ReTRANSMETTRE.

Dans un cas comme dans l'autre, lorsque l'option de calcul de redressement automatique est activée, *Taxprep des particuliers* enregistrera automatiquement les modifications nécessaires sur le formulaire T1-ADJ du contribuable ainsi que sur celui du conjoint, s'il y a lieu. De plus, le solde dû et le remboursement originaux et révisés apparaîtront au bas du formulaire T1-ADJ.

Si vous utilisez le service ReTRANSMETTRE, la déclaration pourra ensuite être transmise de la même manière que la déclaration originale, et un numéro de confirmation distinct sera fourni à son égard.

Veuillez noter que lorsqu'une déclaration T1 modifiée est transmise par voie électronique, ce n'est pas le formulaire T1-ADJ qui est produit, mais bien la déclaration T1 dans son intégralité. Le formulaire T1-ADJ continuera toutefois d'être généré automatiquement à des fins de référence.

Vous pouvez également produire le formulaire T1-ADJ à l'ARC en version papier, ou utiliser l'information du formulaire T1-ADJ pour faciliter une demande de redressement effectuée par le biais du service *Représenter un client*.

Pour obtenir de plus amples renseignements sur la production par voie électronique de déclarations modifiées, veuillez consulter l'Aide.

#### **Déclarations TP1 du Québec**

Si vous devez modifier une déclaration TP1 du Québec, le formulaire TP-1.R (code d'accès : **QTP1R**) peut aussi être préparé automatiquement, de la même façon que le formulaire T1-ADJ.

Les déclarations de revenus TP1 modifiées peuvent être transmises à *Revenu Québec* au même titre que les déclarations T1 modifiées.

Pour transmettre électroniquement une déclaration TP1 modifiée, répondez « Oui » à la question *Désirez-vous transmettre par voie électronique la déclaration TP1 modifiée au lieu de poster le formulaire TP-1.R?* dans le haut du formulaire T1-ADJ ou dans le haut du formulaire TP-1.R.

Comme pour la préparation d'une déclaration T1 modifiée, le logiciel utilisera le formulaire TP-1.R, *Demande de redressement d'une déclaration de revenus* (code d'accès : **QTP1R**), pour effectuer le suivi des modifications apportées. Toutefois, le logiciel transmettra la déclaration TP1 reflétant les modifications souhaitées dans son intégralité, pas seulement le formulaire TP-1.R.

Contrairement à l'ARC qui exige la signature d'un nouvel exemplaire du formulaire T183 avant la transmission d'une déclaration T1 modifiée, *Revenu Québec* n'exige pas la signature d'un nouvel exemplaire du formulaire TP-1000. Cependant, il exige que le déclarant par voie électronique ait une autorisation ou procuration valide (formulaire MR-69) au dossier pour le contribuable.

Les exclusions TED qui s'appliquent à la transmission des déclarations TP1 originales s'appliquent aussi à la transmission des déclarations modifiées.

Si vous n'êtes pas en mesure de produire électroniquement la déclaration modifiée, vous pouvez produire une demande de redressement papier en procédant de l'une des deux façons suivantes :

- 1. Remplissez et imprimez le formulaire TP-1.R, *Demande de redressement d'une déclaration de revenus* (code d'accès : **QTP1R**).
- 2. Apportez les modifications à la déclaration, puis réimprimez-la dans son intégralité, incluant de nouveaux codes à barres, à l'aide du modèle d'impression « Govt ». Dans ce cas, vous devez joindre le formulaire TPF-1.C, *Commentaires concernant la déclaration de revenus modifiée* (code d'accès : **TPF1C**), à votre déclaration TP1 modifiée.

#### **Plusieurs déclarations modifiées**

Les formulaires T1-ADJ et TP1-R sont tous deux des formulaires multicopies et peuvent donc servir à présenter plusieurs demandes de redressement.

# <span id="page-31-0"></span>**Transmettre le formulaire T1135 par voie électronique**

Si, à un moment quelconque en 2017, un contribuable a possédé ou détenu des biens étrangers d'un coût total supérieur à 100 000 \$ CAN, il est tenu de produire le formulaire T1135, *Bilan de vérification du revenu étranger* (code d'accès : **1135**).

Le formulaire T1135 peut être produit sur papier ou par voie électronique : il n'existe actuellement aucune exigence prévue par la loi en ce qui a trait à la production des formulaires T1135 par voie électronique.

Le formulaire T1135 est transmis séparément de la déclaration T1. Toutefois, *Taxprep des particuliers* permet la production électronique du formulaire T1135, de sorte que vous pouvez transmettre la déclaration T1 (et la déclaration TP1, le cas échéant) et le formulaire T1135 en même temps.

Vous pouvez également transmettre la déclaration T1 sans le formulaire T1135, et vice-versa.

#### **État TED du formulaire T1135**

À l'instar d'une déclaration T1, un formulaire T1135 doit être sélectionné aux fins de la TED pour être admissible à la TED. Dans le profil du cabinet que vous utilisez, vous pouvez activer une option pour faire en sorte que tous les formulaires T1135 soient sélectionnés aux fins de la TED.

Si toutes les données requises sont fournies et que le formulaire T1135 est sélectionné aux fins de la TED, l'état TED du formulaire deviendra « Admissible ». Cette information sera indiquée à la section « Transmission électronique », dans la partie supérieure du formulaire. Vous pouvez également consulter l'état de transmission du formulaire T1135 en utilisant la commande **Fichier/Propriétés** (F11) ou en vérifiant dans le Gestionnaire de clients.

#### **Transmettre le formulaire T1135**

Pour transmettre le formulaire T1135 une fois qu'il est prêt, servez-vous de la commande utilisée pour transmettre les déclarations fédérales, c'est-à-dire la commande **Transmettre** disponible dans le menu **Transmission/TED**.

Si au moins une déclaration sélectionnée contient un formulaire T1135 dont la valeur de l'état TED est « Admissible », la colonne **T1135** sera affichée dans la boîte de dialogue **Transmettre**.

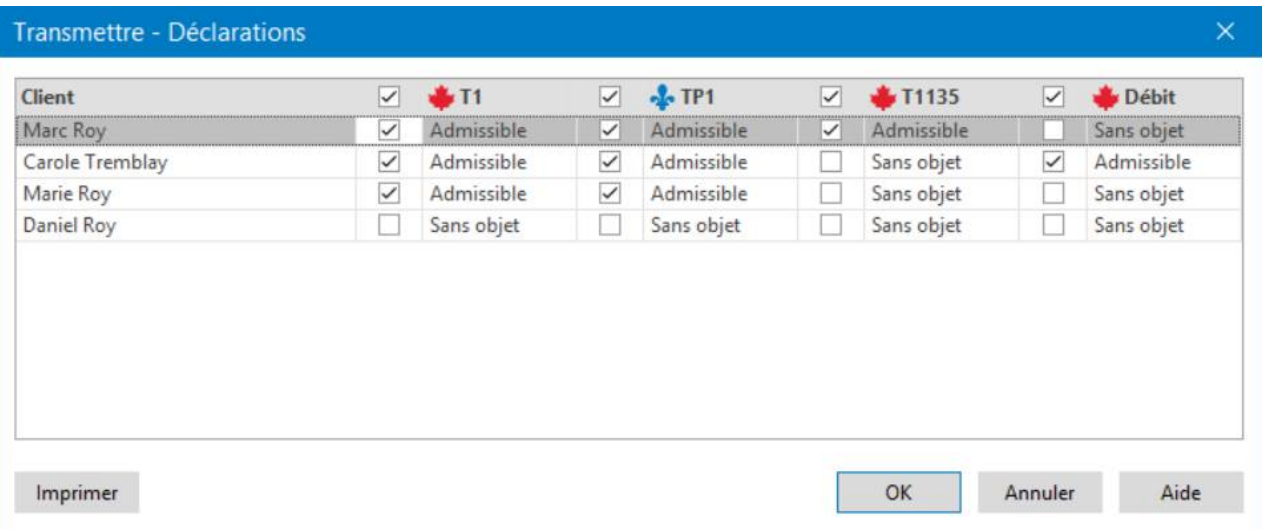

Par défaut, tous les formulaires T1135 admissibles seront sélectionnés pour la transmission.

Désactivez les cases à cocher des formulaires T1135 que vous ne voulez pas transmettre.

Si une déclaration sélectionnée ne contient pas de formulaire T1135 admissible, la case à cocher du formulaire T1135 ne sera pas activée et vous serez incapable de l'activer.

De la même façon, si vous voulez transmettre un formulaire T1135 pour un contribuable dont la déclaration T1 a déjà été produite, vous serez incapable d'activer la case à cocher de la déclaration T1.

Pour obtenir de plus amples renseignements sur la production du formulaire T1135 par voie électronique, veuillez consulter l'Aide du logiciel.

# <span id="page-33-0"></span>**Accord pour débit préautorisé**

Un accord pour débit préautorisé (DPA) est une option de paiement électronique qui autorise l'ARC à prélever un montant prédéterminé directement sur le compte bancaire d'un contribuable, à la date précisée. Pour transmettre un accord pour DPA, vous devez d'abord remplir le formulaire T185, *Transmission électronique d'un accord de débit préautorisé* (code d'accès : T185), et faire signer l'accord par votre client. Veuillez noter qu'un délai de cinq jours ouvrables est à prévoir pour le traitement d'un accord pour DPA. Par conséquent, la date de prélèvement saisie doit être postérieure d'au moins cinq jours à la date courante.

L'accord pour débit préautorisé est transmis séparément de la déclaration T1. Toutefois, dans *Taxprep des particuliers*, la fonction de transmission par voie électronique de l'accord pour débit préautorisé a été implantée de façon que vous puissiez transmettre la déclaration T1 (ainsi que la déclaration TP1, le cas échéant) et l'accord pour débit préautorisé en même temps.

Veuillez noter qu'il est également possible de transmettre les déclarations sans accord pour débit préautorisé, et vice-versa.

#### **Transmettre par voie électronique l'accord pour débit préautorisé**

Afin de transmettre l'accord pour débit préautorisé (DPA) une fois qu'il est prêt à être produit, servez-vous de la commande utilisée pour transmettre les déclarations fédérales, c'est-à-dire la commande **Transmettre**, disponible dans le menu **Transmission/TED**.

Si vous avez sélectionné au moins un fichier-client qui inclut un accord pour DPA dont l'état TED - Débit est « Admissible », la colonne **DPA** sera affichée dans la boîte de dialogue **Transmettre**.

Pour obtenir de plus amples renseignements sur la transmission d'un accord pour débit préautorisé, veuillez consulter l'Aide relativement au formulaire T185.

# <span id="page-33-1"></span>**Transmission électronique d'une demande d'autorisation**

Vous pourrez aussi transmettre par voie électronique une demande d'autorisation afin de représenter un client sur le formulaire AUTORISATION, *Demander ou annuler l'autorisation d'un représentant* (code d'accès : **AUTORISATION**).

Ce service fonctionne avec la même configuration que la TED (fédéral), c'est-à-dire que vous devez préciser votre numéro et votre mot de passe de la TED (fournis par l'ARC).

Toutefois, cette autorisation peut être transmise électroniquement seulement si vous demandez un accès en ligne et que vous vous êtes déjà inscrit comme représentant.

La demande d'autorisation est une transmission distincte de la déclaration T1. Il peut être transmis à n'importe quel moment : vous n'avez pas à transmettre la déclaration T1 du contribuable pour pouvoir transmettre la demande d'autorisation.

#### **Transmission d'une demande d'autorisation à l'ARC**

#### État TED de la demande d'autorisation

La section « Transmission électronique – Liste de vérification **»** située dans le haut de la demande d'autorisation est inutilisée afin de déterminer si la demande d'autorisation sera ou non admissible à la TED.

La réponse à toutes les questions de la liste de vérification doit être « Oui » pour que la demande d'autorisation soit admissible aux fins de la TED.

Veuillez noter que comme le client doit signer la demande d'autorisation avant que celle-ci ne soit transmise, vous devez imprimer la page de signature de la demande d'autorisation (sur papier ou en format PDF) afin que cette dernière devienne admissible aux fins de la transmission électronique.

L'information sur l'état de la transmission de la demande d'autorisation est également accessible par la commande **Fichier/Propriétés** (F11).

#### Transmettre une ou plusieurs demandes d'autorisation

Les demandes d'autorisation peuvent être transmises une à la fois ou en lot. Vous pouvez utiliser le Gestionnaire de clients pour sélectionner plusieurs fichiers-clients et transmettre en même temps toutes les données de la demande d'autorisation des fichiers sélectionnés.

Pour transmettre une ou plusieurs demandes d'autorisation à l'ARC, veuillez procéder de la façon suivante :

- 1. Dans le menu **Transmission**, cliquez sur **Autorisation**.
- 2. La boîte de dialogue **Transmettre** s'affiche. Par défaut, toutes les déclarations contenues dans le fichier-client dont la demande d'autorisation associée est admissible seront sélectionnées aux fins de la transmission.
- 3. Désactivez la case correspondant aux demandes d'autorisation que vous ne voulez pas transmettre.
- 4. Si une déclaration sélectionnée n'est pas admissible à la transmission de la demande d'autorisation, la case apparaissant près de cette déclaration ne sera pas activée et vous serez incapable de sélectionner la déclaration aux fins de la transmission de la demande d'autorisation.
- 5. Cliquez sur **OK** pour transmettre la ou les demandes d'autorisation. Vous devrez confirmer que les contribuables ont signé la demande d'autorisation afin que la transmission s'effectue.

#### Demandes d'autorisation rejetées

Lorsque vous corrigez l'information inscrite sur une demande d'autorisation rejetée, si aucune autre erreur n'est détectée, l'état TED change automatiquement à « Admissible » lorsque la déclaration est recalculée, tout comme pour la TED T1.

Pour obtenir de plus amples détails sur la transmission électronique d'une demande d'autorisation, veuillez consulter l'Aide.

# <span id="page-34-0"></span>**Aide du logiciel**

Vous pouvez utiliser les ressources suivantes pour obtenir de l'aide lorsque vous travaillez :

## <span id="page-34-1"></span>**Aide fiscale et sur les formulaires**

Vous pouvez accéder facilement à de l'aide fiscale contextuelle à partir de chaque champ en appuyant sur F1 ou en cliquant sur **Aide Taxprep des particuliers** à partir du menu **Aide**.

Le Centre d'aide est en ligne et nécessite un accès Internet. Le Centre d'aide renferme de l'information sur comment travailler avec le logiciel, remplir les formulaires d'impôt, utiliser les services électroniques et offre des FAQ, des notes de dépannage et des Notes de version. Il met également à votre disposition des liens vers de nombreux guides de l'ARC et Revenu Québec.

#### <span id="page-34-2"></span>**Base de connaissances**

Notre Base de connaissances contient une foule d'articles répondant aux questions techniques et fiscales les plus couramment posées aux agents du Centre de soutien. Lorsque vous entrez quelques mots-clés dans le champ **Recherche**, des articles apparaissent en ordre de pertinence pour vous offrir des renseignements judicieux qui répondront de façon précise à vos questions. Vous pouvez utiliser les filtres situés sur le côté gauche de l'écran afin de filtrer les résultats par produit.

Vous pouvez accéder à la Base de connaissances à partir du Centre d'aide ou directement à partir du Portail professionnel.

# <span id="page-34-3"></span>**Fonctionnalité InfoConnect**

Les champs marqués d'un triangle bleu dans leur coin inférieur droit comportent un lien direct vers une section pertinente de la version électronique du Guide fiscal CCH.

Si vous avez un abonnement au produit de recherche fiscale Wolters Kluwer applicable, et que cette option est activée, alors lorsque vous placez votre pointeur sur une telle cellule, un aperçu fiscal d'**InfoConnect** s'affichera, contenant l'aperçu fiscal pertinent. Cet aperçu consiste en un extrait d'un produit de recherche fiscale. Vous pouvez alors cliquer sur le lien **En savoir plus** situé dans le bas de l'aperçu pour accéder à la rubrique complète dans CCH IntelliConnect®.

Vous pouvez aussi visualiser le contenu d'**InfoConnect** en cliquant sur le bouton **Guide fiscal CCH**  de la barre d'outils **Avancée** ou en appuyant sur **Maj+F1**.

Vous pouvez désactiver l'affichage du contenu d'**InfoConnect** en cliquant sur le bouton **Masquer** situé dans le coin inférieur droit de la fenêtre contextuelle.

# <span id="page-35-0"></span>**Aide technique**

Pour obtenir de l'aide technique sur le fonctionnement du logiciel (par opposition aux formulaires d'impôt), accédez au Centre d'aide en sélectionnant **Aide Taxprep des particuliers** dans le menu **Aide**, puis utilisez la fonction **Recherche** pour trouver les rubriques d'aide pertinentes. Vous pouvez également cliquer sur le bouton **Aide** à partir des différentes boîtes de dialogue.

# **Formation**

À partir du menu **Aide**, cliquez sur **Obtenir de la formation Taxprep** afin d'obtenir de l'information sur les formations actuellement disponibles.